# **AACOMAS**

**APPLICATIONWALKTHROUGH**

**2023-2024**

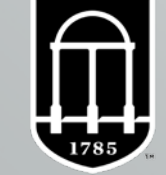

UNIVERSITY OF **GEORGIA** 

### **DOYOUR OWNRESEARCH**

This presentation is meant to serve as a resource during this application cycle.

- It does **NOT** cover all aspects of the application, so you must do your own research!
- Review the **[AACOMAS](https://www.aacom.org/become-a-doctor/applying/aacomas-application-instructions)** for more detailed information.
- Youcan also **contactAACOMAS for further assistance (please read FAQfirst)**:
	- Phone: 617–612–2889 (applicant inquiries only)
	- **Email:** [aacomasinfo@liaisoncas.com](mailto:aacomasinfo@liaisoncas.com)
	- **Hours of operation:** Monday Friday (9:00 am 5:00 pm EasternTime)

■ AACOMAS verification process may take up to four weeks after your application, transcripts, and payment are received. **Submit Early!**

# **COVID-19 FAQs**

- **There is currently no information regarding impacts of COVID-19 on applicants.**
- **How has the timeline changed for the application cycle?**
	- **The AACOMAS application cycle is moving forward as planned.** 
		- The first day medical schools will receive any applications will be **June 15, 2023.**
- **What do <sup>I</sup> do if several of my experiences were cut short due to the pandemic?**
	- **Medical schools understand that these experiences were cut short or cancelled due to the virus, so** they will take that into consideration. Schools may focus on your involvements in previous semesters as a basis.
		- Also, they will look at what you did during this time as well. If you were able to do some volunteering, remote research, or work during the pandemic, this will also be taken into consideration.
	- **There** *may be* **a set of questions under Personal Information that will ask about how COVID-19 has** impacted your application process. In your work and activities section you can mention how the experiences you have been planning for have been cut short. If you were continuing the same activity or type of activity over the summer, you can mention its cancellation in the work and activities section as well.

# **AACOMAS Opening Checklist**

#### **AACOMASOpens: May 4, 2023**

- AACOMAS can be submitted starting on May 4, 2023.
- You do not have to submit on this day, but you are highly encouraged to submit as soon as possible.
- Do not submit a rushed application but do submit early.

#### **Before this date, you should have**:

- Completed all pre-med prerequisite courses listed on the [Pre-MedQuick](https://ppao.uga.edu/_resources/documents/Pre-MedQF.pdf) Facts Sheet and have a plan to complete the rest of the required prerequisite courses for all medical schools that you wish to apply.
- Takenor scheduled the MCAT
- Generated an AAMC PIN:
	- Through AMCAS when you create an account for the MCAT. Needed to send MCAT scores to AACOMAS
- Asked your evaluators to write letters of recommendation and discussed the letter submission process with them.
- Completed your personal statement (5300 characters max)
- Compiled your resume to help with filling out Experiences section.
- Read the [Applicant Checklist](https://www.aacom.org/become-a-doctor/apply-to-medical-school/application-instructions) for AACOMAS
- AACOMAS recommends you use the most up-to-date versions of Firefox orGoogleChrome

# **Why does early submission matter?**

- **Verification:** The verification process can take 4-6 weeks, so you want to submit as soon as possible to get this started.
	- Verification is about transcripts and GPA calculation. In order to start verification, you must submit your application with the payment and have your transcripts in.
	- You do not have to wait for your MCAT score to be in to submit.
	- You do not have to have all of your letters of evaluation in to submit.
- **RollingAdmissions:** Most medical schools have rolling admissions which basically means first-come, first-served.
	- **If you apply early, schools can review your application sooner and before seats have** started to fill up which is advantageous. If you are applying later, then you will be competing against more applicants for fewer seats.

**"Apply early" does not mean apply through the EarlyDecision Program (EDP). It means submit your application as soon as you can.**

# **Submission FAQ**

#### **How much does it cost to submittheAACOMAS application?**

- **The 2022-2023 AACOMAS application costs \$198 and includes the first medical school** designation. Each additional designation is \$55.
	- **Please note:** This is for the primary application only. Schools have secondary applications as well which come with their own fees.
- **The AACOM has a Fee Assistance Program which aids with the initial application fee of** \$198. **FAP is not retroactive and** must be in place prior to a student submitting their application if they are hoping for a fee waiver. They will not reimburse for any money already spent. Learn more about the Fee Assistance Program [here](https://www.aacom.org/become-a-doctor/apply-to-medical-school/aacomas-application-fee-waiver).

#### **"I don't know my MCAT score yet, and I don't wantto waste money…"**

If you know you are applying this cycle, then still submit in early June to start verification, but only submit for one school or maybe a few that you feel comfortable with. Youcan add more schools once you see your score and then your *verified* application can be sent to them right away.

# **Submission FAQ**

- **What date is too late to take the MCAT if I still want to be early?**
	- $\blacksquare$  Ideally, you want to have taken the MCAT by mid-June, but late-June is still okay especially if it means a higher score. Remember that MCAT scores come out a month after the test date, so late-June test scores come out late July.
	- The first transmission date for applications to osteopathic medical schools in on **June 15,**  2023. This is the first time they'll start looking at applications. You want to take the MCAT fairly close to that date if not before.
	- **Please note:** Youshould not rush the MCAT. There is no benefit to forcing an early MCAT date if you cannot get a good score.

#### **I'm doingX,Y,Z in May. Is it too late to get a letter from that person?**

- No, but it's cutting it close. Ideally, you want all of your letters of recommendation in by early June. However, in practice, they should all be in by around mid-July. Remember that medical schools use these when evaluating who they will interview, and interviews start in August/September.
- **P** You can submit your application without all your letters being in.

# **Submission FAQ**

- **What can I change after submission?**
	- Contact Information
	- **Profile Information (username, password, security question, etc.)**
	- Add programs to apply to whose deadlines have not yet passed.
	- **Edit or delete a reference whose status remains INCOMPLETE**
	- Add new test scores, experiences, achievements, and/or certifications (Cannot edit or delete scores, experiences, achievements, or certificates).
	- submitted information to will be locked). Program materials for programs you have not yet submitted to (programs you have already
	- If you have updates that need to be made to other sections of your application, you must submit these updates directly to your programs.

You must re-certify and officially update your application after making a change. This will not cause any processing delays, and you will not be charged unless you have added more medical school designations.

## **REAPPLYINGTO AACOMASFAQ**

#### **<sup>I</sup> applied toAACOMAS last year and would like to reapply.What information can be carried over to my current application?**

- All applicants who have created a log in will be able to carry forward the information that they have previously entered. Applicants are able to log in with the same username and password used previously, and will be able to select the information to be carried forward.
- **Please note**: References will not be carried forward for any applicants.Transcripts submitted to AACOMASwill only be carried forward for applicants who were previously VERIFIED.
	- Letters of Evaluation, essays, payments, and program specific information will not be copied overinto the new application.
- **<sup>I</sup> am no longer in touch with my evaluators.CanAACOMAS carry over my letters of evaluation?**
	- No.Under NO circumstances canAACOMAS carry over any of your letters of evaluation from <sup>a</sup> previous application.These must be resubmitted for the newcycle.

#### **Do <sup>I</sup> need to resend transcripts I had sentlast year?**

If your application was not verified in the previous cycle, you will be required to submit transcripts from each institution that you haveattended.

# **CREATINGANACCOUNT**

- Click [here](https://aacomas.liaisoncas.com/applicant-ux/%23/login) to create anAACOMAS account.
	- Scroll to the bottom of the page and click on the "Login to the 2021-2022 AACOMAS Application." It will take you to the application login where you will create your account.
	- **•** Do not create multiple accounts as this may result in duplicate accounts being deleted, along with any documents associated.

#### Welcome to AACOMAS

#### Welcomel

AACOMAS simplifies the process of applying to osteopathic medical

Complete one application and send it with required information to out centralized service. We verify you lication for accuracy, process it and send it with your materials to those osteopathic medical schools

Because osteopathic medical education has seen tremendou to begin your application as early as possible in the application cycle in

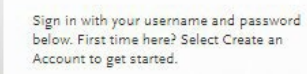

Sign In

**Create an Account** 

1 Username

Password

Forgot your username or password? Reapplying to AACOMAS?

#### **Reapplying to AACOMAS?**

If you applied to AACOMAS in the 2015-2016 or 2016-17 cycle, you can copy data from your previous application. Just log in to AACOMAS with the same username and password from the 2015-2016 or 2016-17 cycle and you will be walked through the reapplicant process. If you create a new account using a new email address, you will not be prompted to copy data from the past application

Return to Sign In

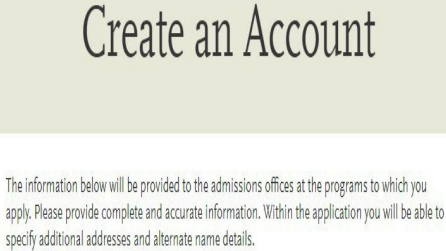

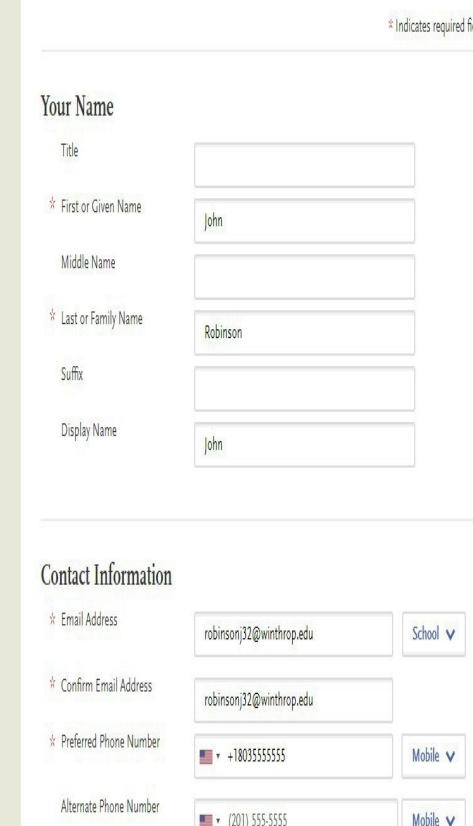

#### **Text Notifications**

### **PROGRAM SELECTION**

- Once you have created an account, you must select at least **one** osteopathic medicine school or college to which you will be applying.
	- **Itis bestto add all programs you are applying to atthis point.** Youcan always add more programs later on, or remove a program prior to submission of the application if you opt not to apply to this program.Once you have added one or more programs to which you are applying, you will need to review the list of designations schools and colleges, and then advance to the application.

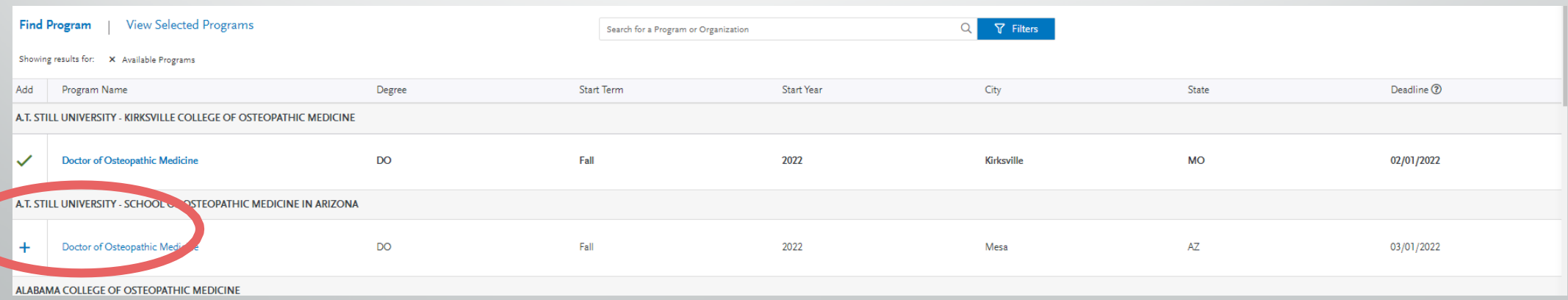

### **PROGRAM SELECTION**

- <sup>1</sup> school: \$198
	- **Each additional school: \$55**
- Average applicant applies to <sup>8</sup> schools

#### **APPLY EARLY!**

- Since medical school acceptance is done on <sup>a</sup> **rolling basis**, applicants who submit early are more successful in being invited to interviews and are considered for scholarships first. Please note that there are exceptions.
- Once your application becomes complete (application submitted and all official transcripts received) it can take  $4 - 6$  business weeks for your application to be verified.

### **AACOMAS has 4 Sections**

- 1. Personal Information
- 2. Academic History
	- **Transcript Process**
	- **Coursework**
	- **StandardizedTests**

### 3.Supporting Information

- **Experiences**
- **Letters of Evaluation** 
	- **Interfolio**
- **Essays**
- 4. Program Materials

### **1. PERSONAL INFORMATION SECTION**

#### **This section includes:**

- **ReleaseStatement**
- **F** Biographic Information
- **E** Contact Information
- **Citizenship Information**
- **Family Information**
- **Race &Ethnicity**
- **Influences**
	- **Family members that are a** MDor DO
	- **Previous careers.**
- **Other Information**.
	- COVID-19 Impact
- **Proofread your application for** accuracy and grammar errors.

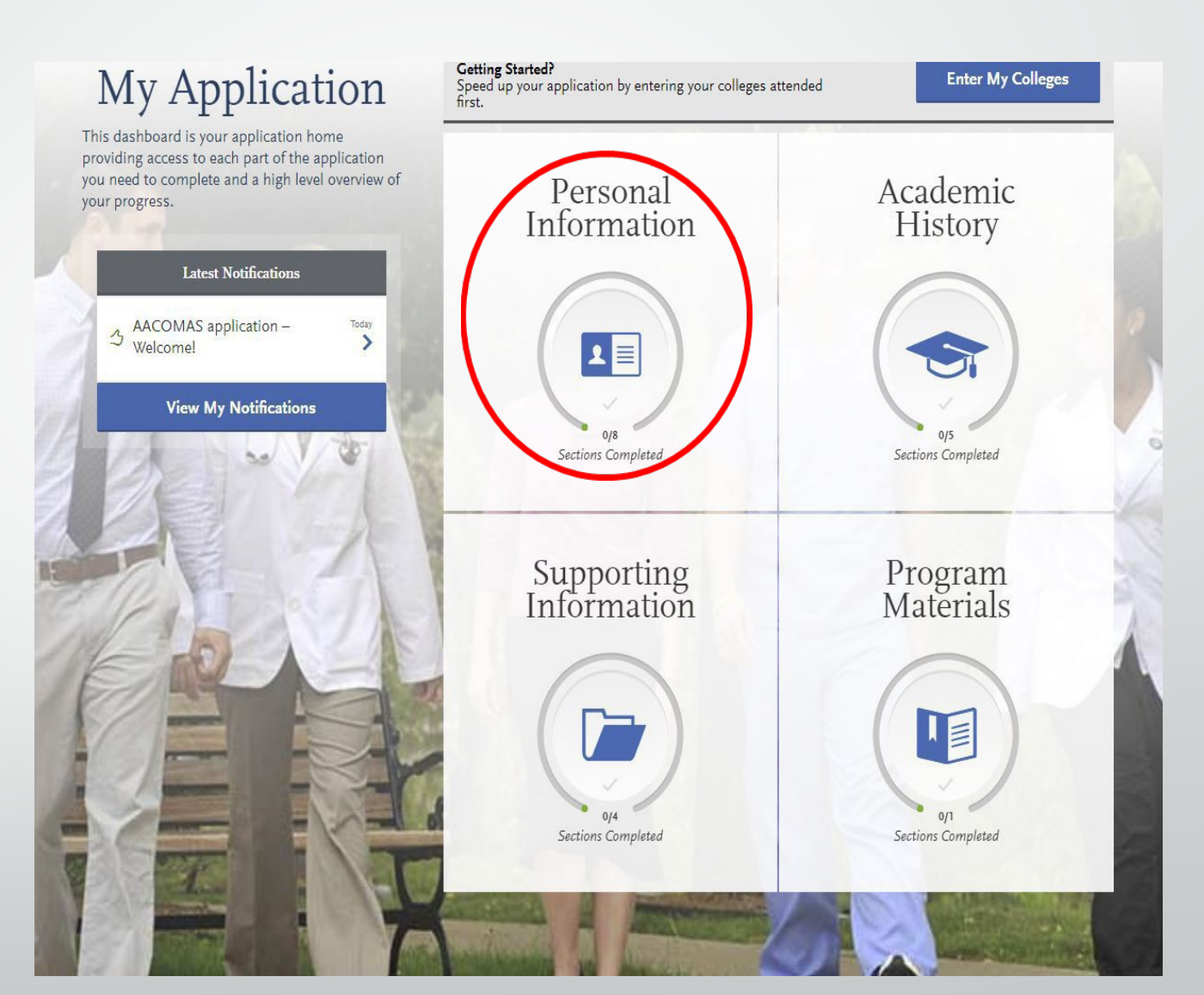

### **1. PERSONAL INFORMATION SECTION**

#### OTHER INFORMATION:

- Language Proficiency
- Military status
- **Any felony and misdemeanor** convictions\*
- **Any academic and license infractions\***
- **Any education interruption**
- **Background Information**
- **Previous attendance in a Health** Profession Program

\*Youwill receive 500 characters to describe the situation and reflect on its impact in your life. $*$ 

#### Other Information

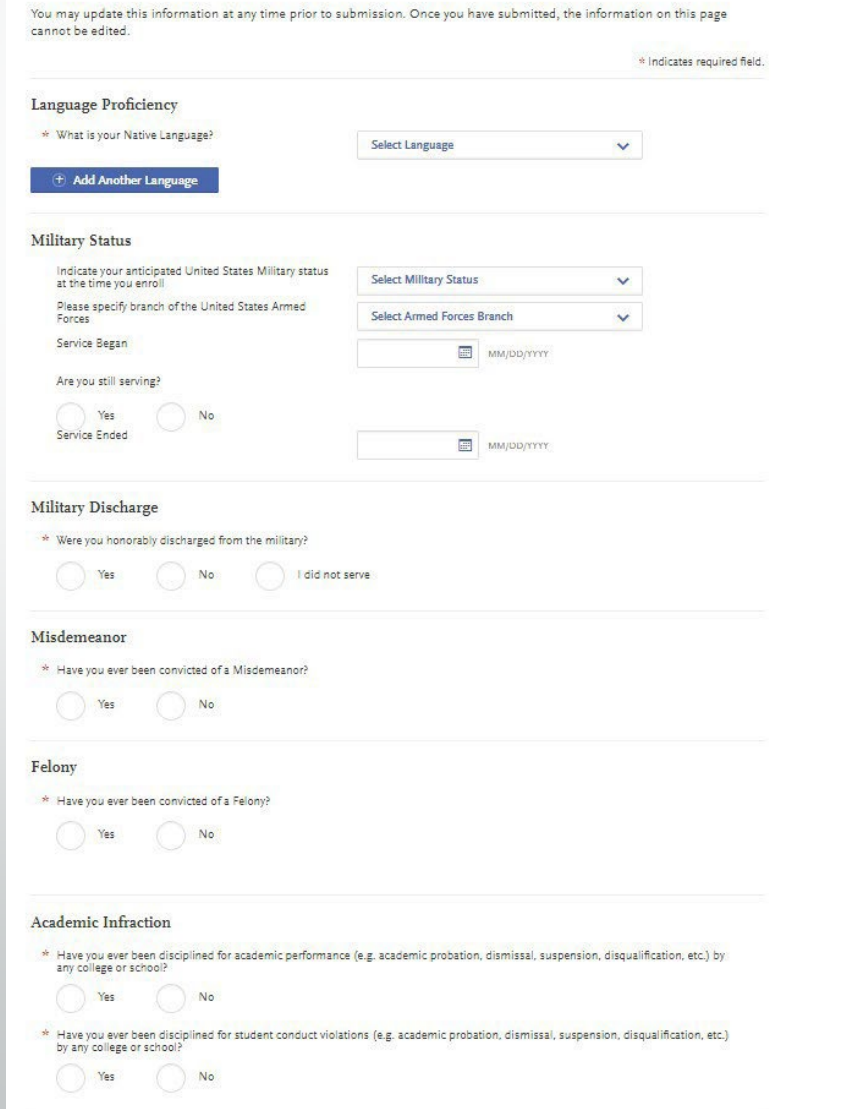

### **1. PERSONAL INFORMATION SECTION**

#### ■ COVID-19 Impact:

**•** You will have 2500 characters to discuss the Academic, Professional, and Personal impact on you due to COVID-19.

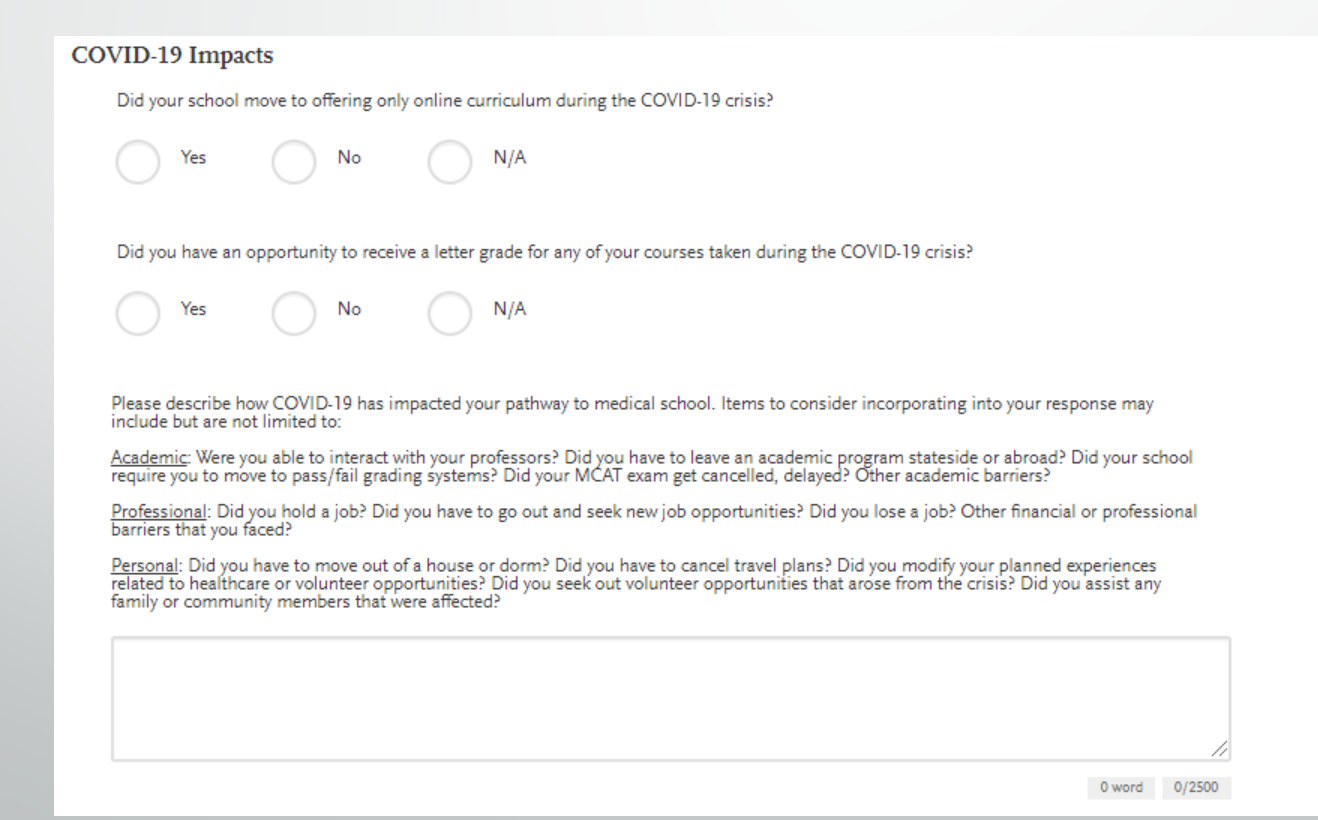

### **2. ACADEMICHISTORY SECTION**

- This section includes:
	- **High SchoolsAttended**
	- **CollegesAttended**
	- **Transcript Entry (Coursework)**
	- **F** Continuing Education Courses
	- **Standardized Test (MCAT)**

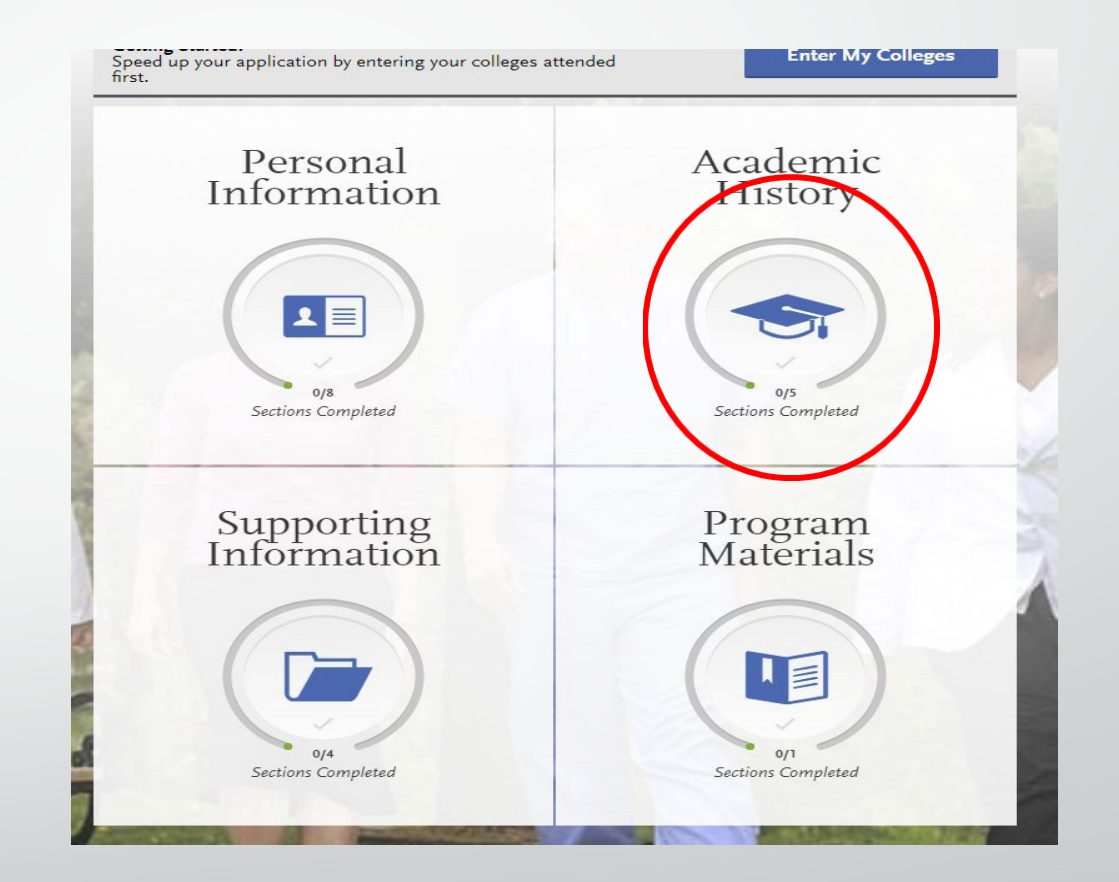

### **2. ACADEMIC HISTORYSECTION**

- **P** You must enter the high school from which you graduated.
- You must enter any college at which you have ever taken a course **regardless of whether the credits were transferred, no credit was earned, you withdrew from the course, or you just don't like the grade you earned**. This includes, but is not limited to:
	- **•** Your primary institution: UGA
	- Your dual-enrollment institution
	- The school from which you transferred
	- Any school at which you took transient summer courses
	- Your post-bacc or Master's institutions(s)
	- **•** Your study abroad school/program

#### Input each school onlyONCE regardless of number of degrees earned or gaps in attendance

Note: If you have ever taken a post-secondary course anywhere other than at your home institution, taken foreign coursework including a study abroad course or taken any military course work, you must add these schools to our application. This includes college courses taken while in high school and courses taken at another institution even if credit was transferred.

### **2. ACADEMIC HISTORYSECTION**

#### **In this section, choose COLLEGES ATTENDED**

- **ADDACOLLEGE** for UGA and any other schools you have attended.
- Only enter each school **ONCE**, regardless of gaps in attendance or multiple degrees.

#### **Colleges Attended**

#### Report all institutions attended, regardless of:

- Their relevance to the programs you're applying to,
- . Whether the coursework completed there was transferred to another institution, and
- · Their regional accreditation.

Report each institution only once, regardless of the number of degrees earned or gaps in the dates of attendance. Visit the Applicant Help Center for more information

cannot edit previously entered colleges and universities, but you can add new colleges and

**Add a College or University** 

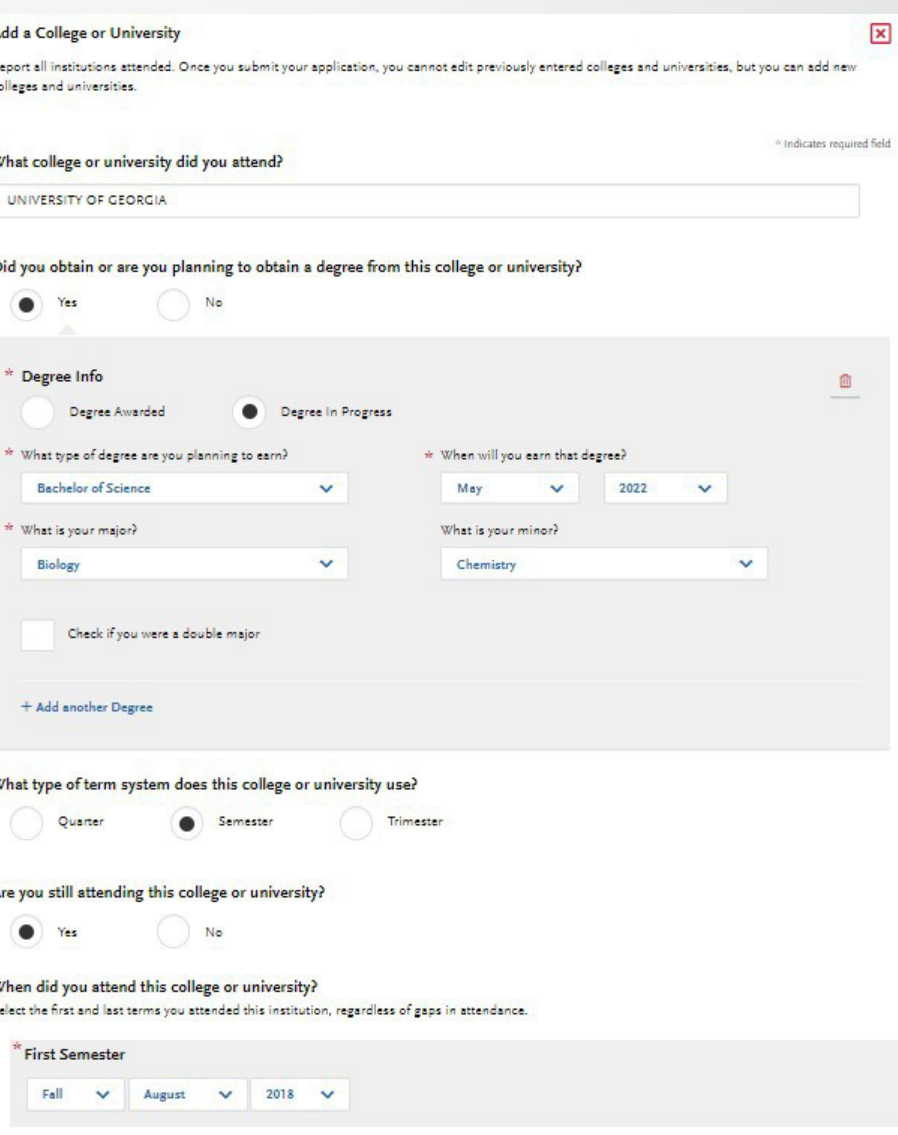

### **STUDYABROADTRANSCRIPTS**

- **There are three categories for study abroad coursework** 
	- **Study AbroadVia Overseas U.S. Institution**
	- Study AbroadVia Another U.S. Institution
	- StudyAbroadVia a StudyAbroadCompany (directly through your undergrad or any other method)

#### **STUDY ABROAD: OVERSEASAND OTHER U.S. INSTITUTIONS**

- StudyAbroadViaOverseas U.S. Institution
	- If you studied at any of the schools listed [here](https://help.liaisonedu.com/AACOMAS_Applicant_Help_Center/Starting_Your_AACOMAS_Application/Getting_Started_with_Your_AACOMAS_Application/00_Quick_Start_Guide) on the Overseas U.S. Institution list, you will list that institution in the "Colleges Attended" section.
	- List any course work taken there under that institution and mark them as "StudyAbroad" during theTranscript review process.
	- **Atranscript from the overseas institution must be sent directly to AACOMAS**
- Study Abroad Via Another U.S. Institution
	- This is when you use another U.S schools study abroad program (Example: University of VirginiaSemester at Sea).
	- Report the U.S. school whose program you used under the "Colleges Attended" section.
	- List any course work take there under that institution and mark them as "StudyAbroad" during theTranscript review process.
	- A transcript from the U.S. school must be sent directly to AACOMAS

#### **STUDYABROADVIAA STUDYABROADCOMPANY**

- Did you study abroad through Cortana, Costa Rica, Medical Maymester to Peru, UGA at Oxford, etc.?
- **If the FULL credits & Grades** for these courses show up on your UGA (or undergraduate) transcript, then list them with your UGA courses.
	- **No additional documentation is required.**
- Ifthe **Credits and/orGrades** are not listed on yourUGA (or undergraduate transcript) you should **NOT** report that you attended a foreign institution.
	- **DO NOT** list any coursework under that institution (AACOMAS does not allow for foreign coursework to be recorded).
	- **DO NOT** send any transcripts or documents from thee foreign institutions to AACOMAS.
		- **DO programs will determine ifthey will need these documents for evaluation.**

# **Schools Attended Section: Dual-Enrollment & Transfer**

- Enter your dual-enrollment institution.
	- In the section asking if you have obtained or planning to obtain a degree?-select "No"
	- **YES**, you need to provide a transcript for the institution at which you took summer courses.

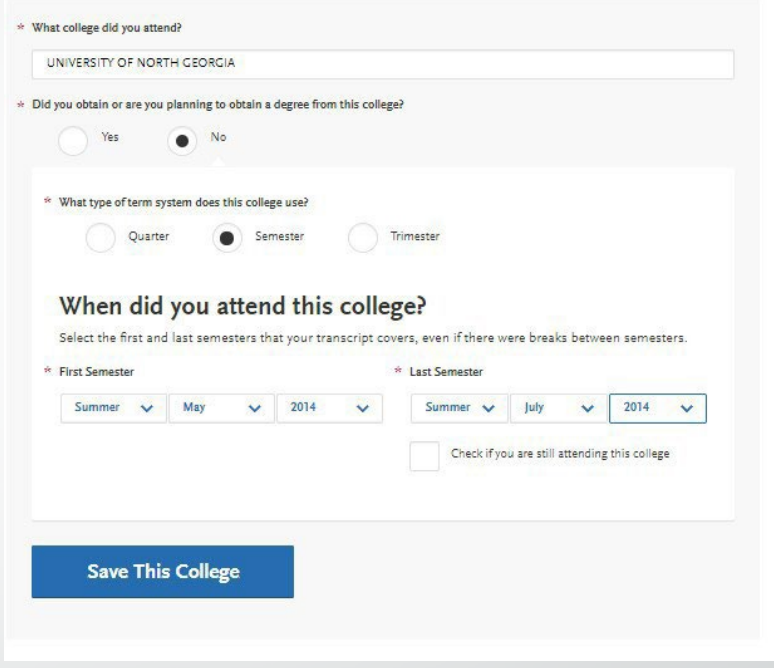

- If you transferred into UGA, your transfer school will be listed the same way as a dualenrollment school.
	- **IF In the section asking if you have obtained or planning to obtain a degree?-select** "No"
	- **YES**, you need to provide a transcript for the institution at which you took summer courses.

#### **2.ACADEMIC HISTORYSECTION: TRANSIENT SUMMER COURSES**

- **Enter the institution at which you took** summer courses.
	- **IF In the section asking if you have** obtained or planning to obtain a degree?-select "No"
	- **YES**, you need to provide a transcript for the institution at which you took summer courses.

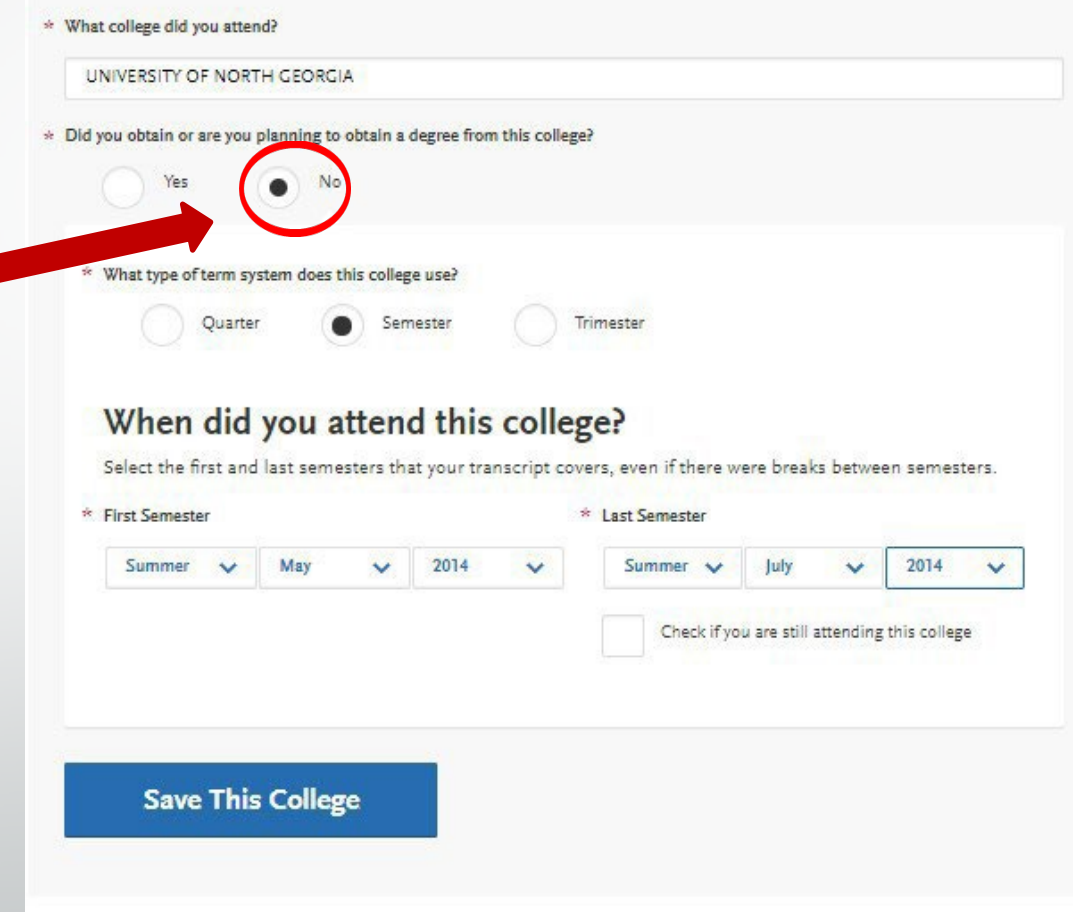

# **Schools Attended Section: Double Dawg, Post-Bacc, and Master's**

- **DoubleDawgs:**
	- **Add a Degree to yourUGA entry.**
	- **Enter Degree, Major, etc.**
- **Post-Bacc or Master's** 
	- **Add another school entry and fill** in appropriate information
	- It will initially say you need a transcript for this institution, but once you enter the corresponding coursework, this notification will go away.

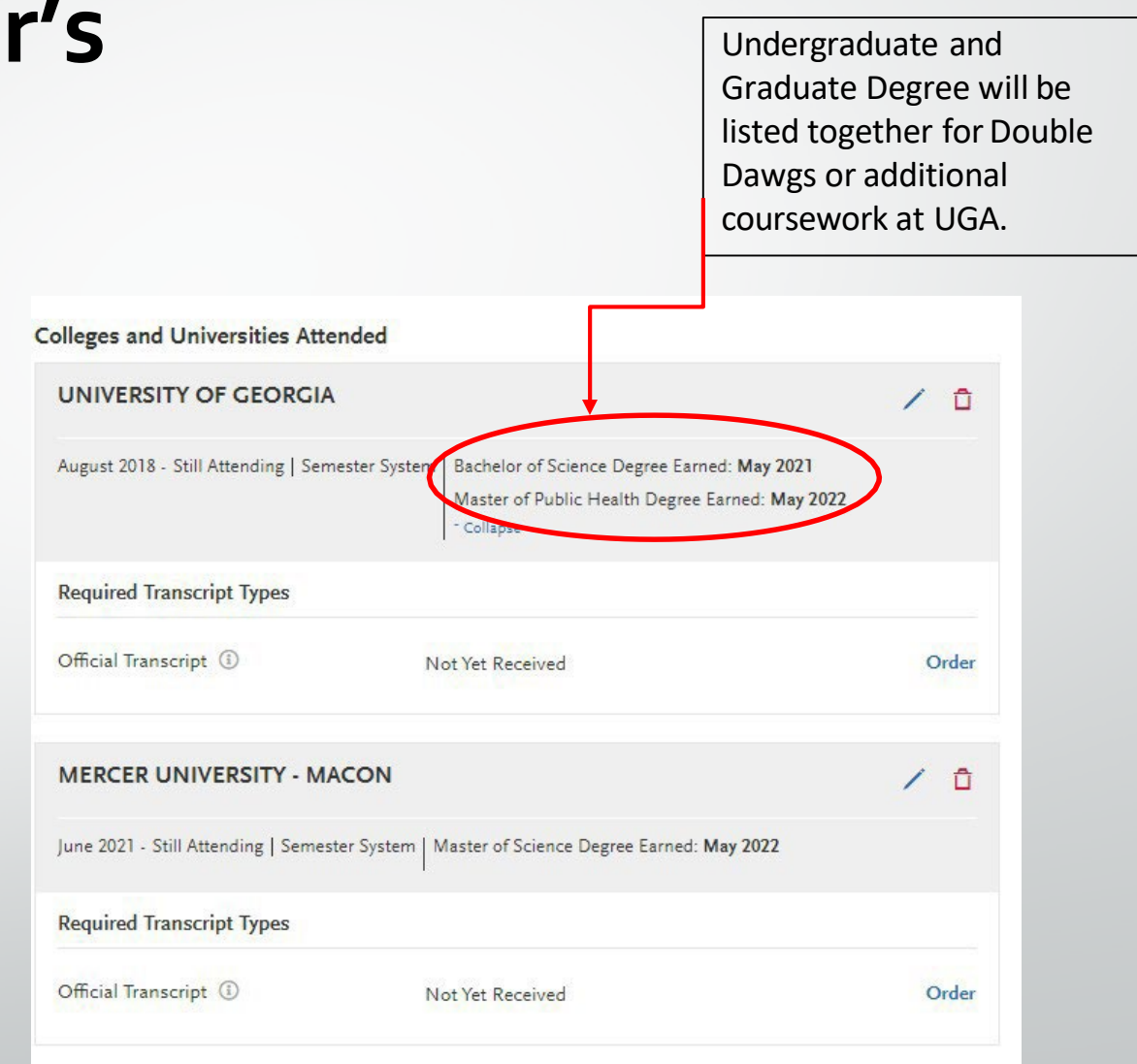

### **TRANSCRIPT PROCESS**

- Transcriptverification can take **four weeks**, so make submitting transcripts your **FIRST** priority upon creating an account.
	- Take note of when spring grades are due for UGA. DO NOT request your UGA transcripts until you see that your spring grades have been reported inATHENA.
	- List your schools attended in the "CollegesAttended" section before requesting transcripts.This ensures colleges are names/listed correctly and are matched properly in the verification process.
- **Electronic transcripts areavailable(and encouraged) for AACOMAS.** 
	- Click "Order"foreachoftheschoolsfromwhichyouneedatranscript
		- AACOMASwillopenapop-upwindowwhere youcanselectelectronic ormailedtranscript.
		- Under"OrderanElectronicTranscript-youwillseethreetranscriptdeliveryservices(youcansearcheachsystemto seeif yourinstitutionusesit-**UGAusesParchment**).
		- Click"Parchment" then copy theTranscriptID number(sometimes referred to asTranscriptRequest Form Barcode number"

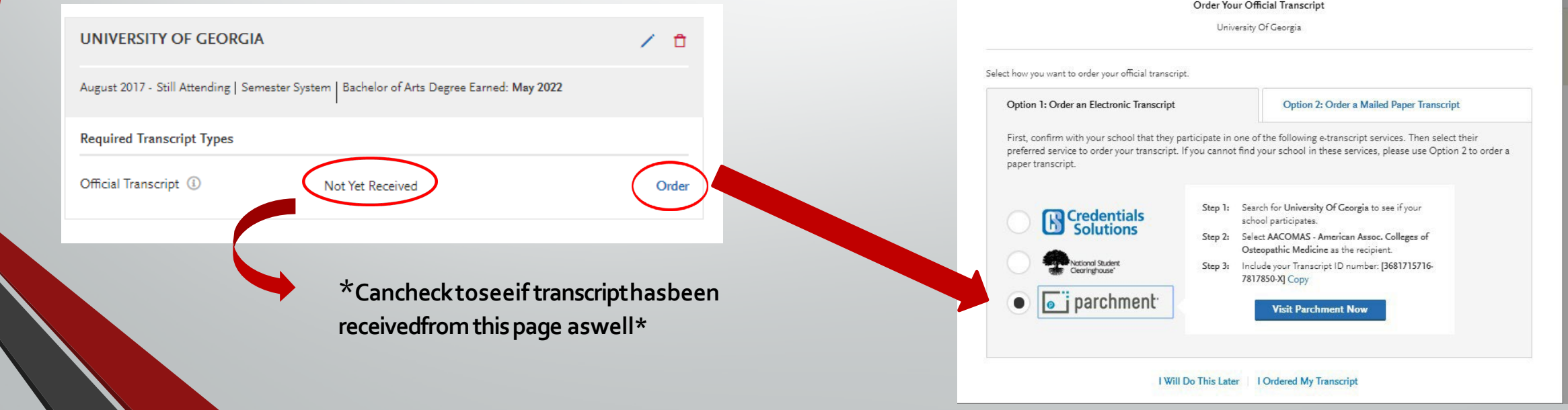

## **TRANSCRIPT PROCESS**

**To request a transcript from UGA Registrar's Office, please follow the** instructions at [reg.uga.edu/transcripts.](http://reg.uga.edu/transcripts) Transcripts are requested electronically.Athena -> Student Records -> RequestOfficial Transcript -> This will take you to Parchment.

AACOMAS: Search for "AACOMAS." Select the only result. When you hit "continue," you will be prompted to enter your AACOMAS Transcript Request Form Barcode and Date of Birth. eTranscripts accepted and encouraged.

This barcode will be unique to you and will be in the AACOMAS system when you click order transcripts under the Schools Attended tab.

AACOMAS only accepts transcripts sent electronically from Credential Solutions and Parchment.

■ All transcripts MUST be sent to AACOMAS for each school you have attended (even dual enrollment). Only original, **official transcripts** will be accepted.The application cannot be processed without official transcripts sent directly to:

> **AACOMASTranscript ProcessingCenter P.O.Box 9137 Watertown, MA02471**

Order Your Official Transcript University Of Georgia Select how you want to order your official transcript. Option 1: Order an Electronic Transcript Option 2: Order a Mailed Paper Transcript First, confirm with your school that they participate in one of the following e-transcript services. Then select their preferred service to order your transcript. If you cannot find your school in these services, please use Option 2 to order a paper transcript. Search for University Of Georgia to see if your **Credentials** school participates **Solutions** Step 2: Select AACOMAS - American Assoc. Colleges of Intional Student Include your Transcript ID number: [3681715716 7817850-XI Copy  $\bullet\,$  i parchment I Will Do This Later | | Ordered My Transcript

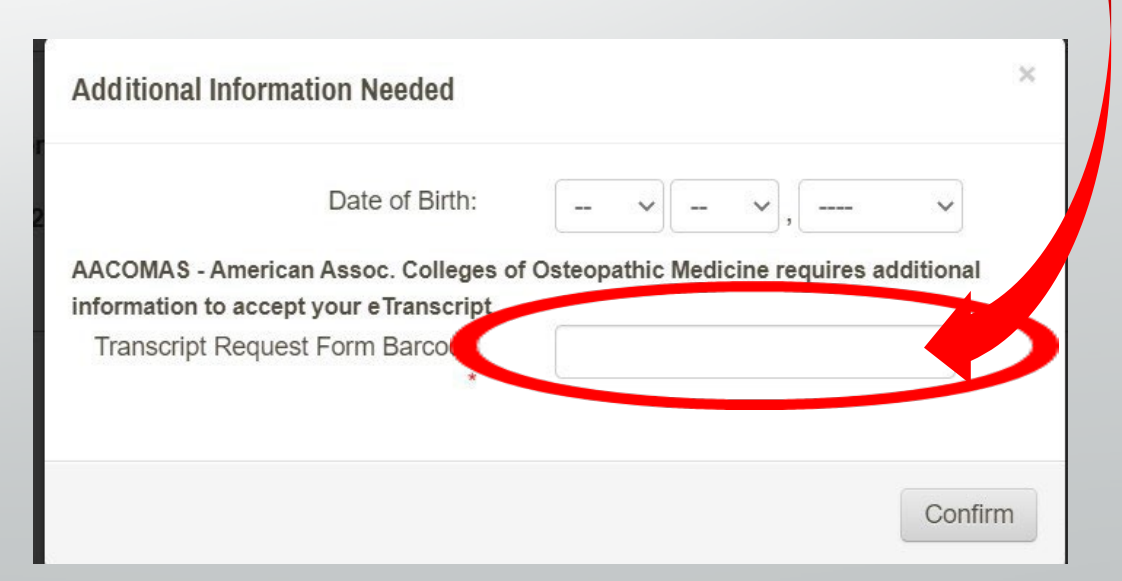

### **TRANSCRIPT PROCESS**

- Three things to ensure you successfully match your transcript to your application:
- 1. List the institution in the **CollegesAttended** section.
- 2. Make sure you download the **Transcript Request** form for each institution.
- 3. Request**ALL** transcripts the moment the application opens.

**NOTE:Please list any alternate names used such as nickname, maiden name, or name variance in the Alternate Name field underthe Biographic section ofthe application.**

- It is your responsibility to monitor you application for transcript receipt.
	- AACOMAS will **NOT**notify applicants concerning missing transcripts.
	- If it has been longer than <sup>10</sup> business days since the transcript was mailed and it has not been posted resubmit.The status of all transcripts can be viewed in the **CHECKSTATUS**tab.

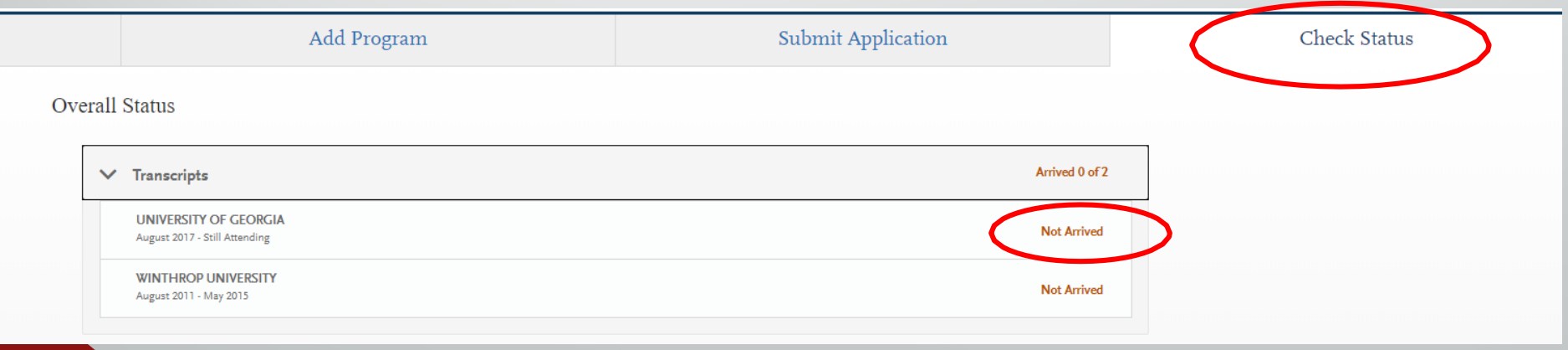

### **TRANSCRIPT FAQ**

- **Can <sup>I</sup> print one transcript requestform and send itto allthe colleges <sup>I</sup> attended?**
	- No. Each institution attended has <sup>a</sup> unique transcript matching form created specifically for that institution.
- **If <sup>I</sup> have attended multiple institutions, do <sup>I</sup> need to send <sup>a</sup> transcript from each school?**
	- Yes.All applicants are required to sendONE transcript from each institution attended regardless of the number of courses taken.
	- If you are planning on enrolling at another institution post graduation (post-bacc or graduate school) and have not complete courses at this institution, then you do not need a transcript.
- **<sup>I</sup> have transfer credits that appear on my primary transcript. Do <sup>I</sup> still have to send <sup>a</sup> transcriptfrom the transferring institution?**
	- Yes.AACOMAS requires an official transcript from every institution attended.
- **What should <sup>I</sup> do if my transcript(s) are not received byAACOMAS?**
	- If it has been longerthan <sup>10</sup> business days since the transcript was mailed and it has not been posted—resubmit.The status of all transcripts can be viewed in the **CHECKSTATUS**tab.

#### **COURSEWORK (TRANSCRIPT ) ENTRY STEP-BY-STEP**

- Obtain an official transcript for each college-level institution you have attended. Use the transcript and the UGA [Bulletin](http://www.bulletin.uga.edu/) to complete this section.
	- AACOMAS suggest using official transcripts for this portion. Unofficial transcripts may vary from what the official transcript states and can cause a delay in the verification process.
- **[Click here f](https://help.liaisonedu.com/AACOMAS_Applicant_Help_Center/Filling_Out_Your_AACOMAS_Application/Academic_History/3_Transcript_Entry)or a video walkthrough of the transcript entry process.**

#### **Refer To Your Official Transcripts**

Request your own copy of your transcripts from EACH school you have entered to assist you in entering your coursework properly. Do NOT rely on computer printouts or only request your primary college's transcript and rely on transfer information to report your work, as this often differs from the official transcripts AACOMAS receives and will cause your application to be returned to you for correction.

**Pre-Requisites information from programs you have already selected can be seen from the** Transcript Entry page as well. \**Hover over the iconsto see details\**

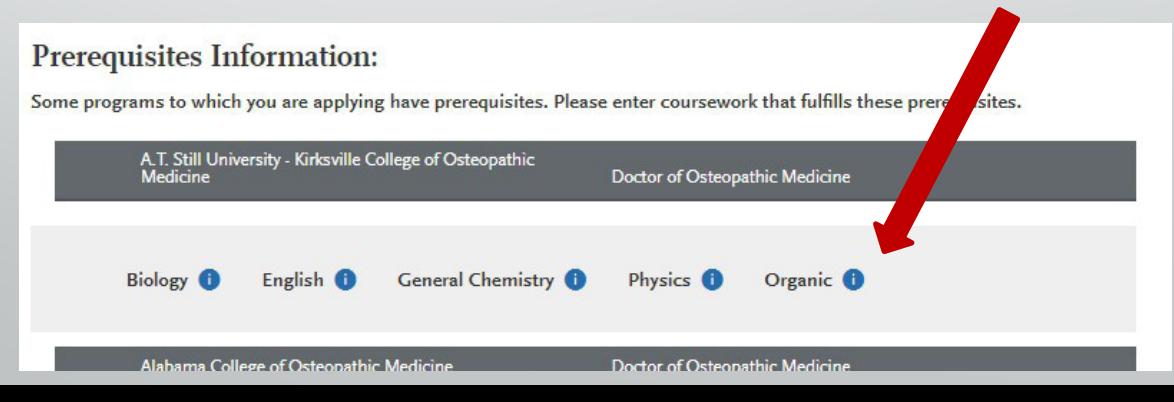

# **COURSEWORKENTRY STEP-BY-STEP**

- **Complete the "Colleges Attended" section.**
- **EnteringCoursework:** 
	- Add a term for the first institution. Term choices are Fall, Winter, Spring, Summer (1,2, or full) or International. Academic Choices are Freshman, Sophomore, Junior, Senior, Graduate and Post baccalaureate (In general, four- year students list one year per designation and five-year students list their lasttwo years as senior).

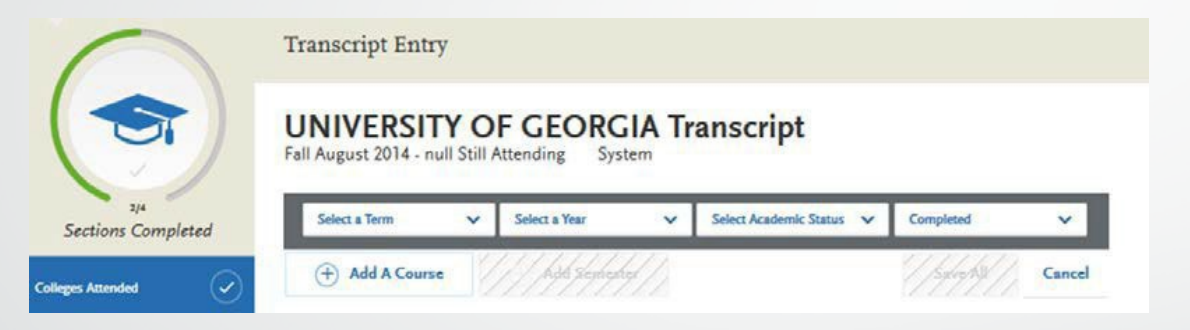

Add all courses for the new term. Use a recent copy of the transcript to enter the course code, course title, subject, credits and grade. See example below:

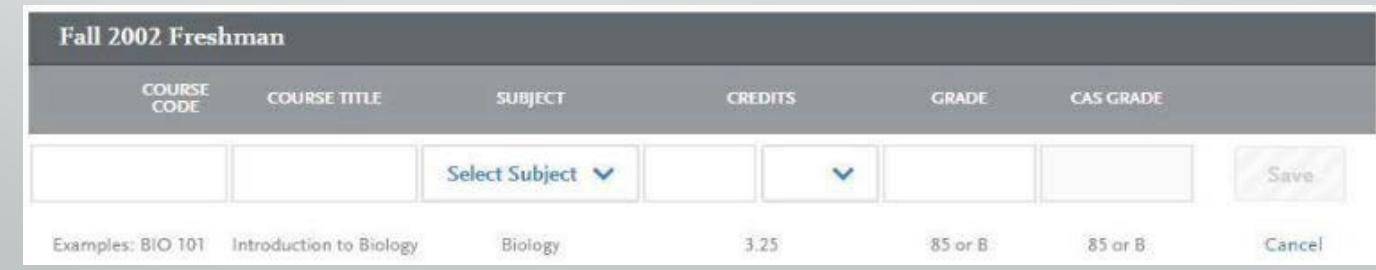

### **EXAMPLE OFCOURSEWORK**

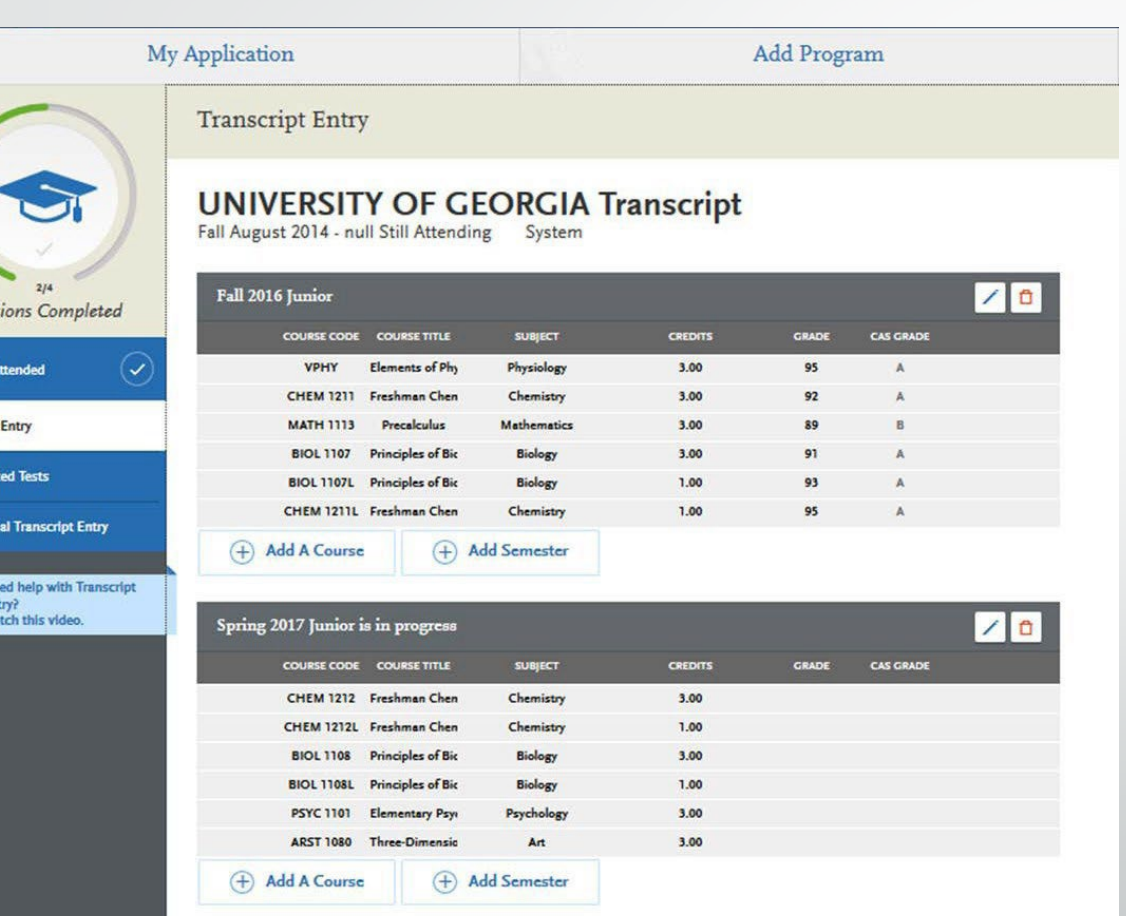

Colleges

Transcrip Standar

- Youwill enter all of your courses each semester as it is designated on your transcript.
- **DO NOT** rush through this section as you will need to select the courses you have entered for later sections.

### **COURSEWORK ENTRY FAQ**

#### **Do <sup>I</sup> need to include all of my courses on myAACOMAS application?**

Yes. All previous coursework must be listed (including repeated, failed and withdrawn courses). Youmust include the course title, department prefix and course number exactly as it appears on your official transcript.AACOMAS mustreceive an official transcript directly from the Registrar at each institution attended.Applications that do not include all courses listed on their transcripts will be put on holduntil the discrepancy is resolved.

#### **How do <sup>I</sup> enter the course credits?**

- Use your transcript to determine theTermType(semester, quarter, or trimester).
- If all your credits are listed as 1.0 or 5.0, then your transcript is listing credit units. In this case, a credit conversion may be necessary (e.g. 1.00 credit =  $4$  semester hours).
- If the conversion factor is not listed on your transcript, contact the registrar office at that institution to determine conversion ratio. Please be sure to make any credit conversions before you submit your application. **DO NOT** convert quarter to semester hours, the AACOMAS system will do that automatically.

#### **How do <sup>I</sup> enter repeated courses?**

 If you repeated a course at the same institution, enter both courses into the coursework section (i.e. retook the course for a higher grade). Enter the grade received for each course. All attempts will be used in the GPAcalculation. Designate initial attempts of the course as "Repeated" during the transcript review process.

#### **How do <sup>I</sup> reportAdvanced Placement (AP) credits?**

Please enter your AP credits under the first semester attended at the post-secondary institution where the AP credit was awarded. Youwill enter the test name and subject in the course title and prefix fields and the grade will be CR for credit. Please be sure to add the correct number of credit hours for the AP exam. AACOMAS does not require a copy of the AP test score report.

# **COURSEWORK ENTRY FAQ**

#### I have taken courses outside the U.S. as part of a study abroad program. How do I list it in my application

 Studyabroad coursework should be listed undertheU.S. institution that sponsored the program.All courses must be designated as "study abroad" during the transcript review process. DONOT list study abroad coursework under a "Not ListedUS/Canadian (foreign) Institution" or under the name of the foreign institution where you took the courses. A foreign evaluation is not needed for study abroad coursework.

#### **How is myGPACalculated byAACOMAS?**

 Youmust enter your grades exactly as it appears on your transcript.AACOMAS will standardize grades across institutions to make sure there is a fair comparison between all applicants. If you received a +/- grade, they will stay a part of yourGPAcalculation. Check the AACOMAS Grade Conversion Chart for reference. AACOMAS will also calculate your science GPA (Biology, Chemistry, and Physics-BCP) using the courses listed in their Course Subjects Guide.

#### **Where do <sup>I</sup> input transfer/transient courses?**

 Coursework should be reported underthe school the course was actually taken at. In some cases, you may have to identify the specific campus of the college.

#### **Can <sup>I</sup> update my coursework after <sup>I</sup> e-submit my application?**

 No.Once you have e-submitted your application toAACOMAS, no changes to coursework can be made. If you e-submit your AACOMAS application before your Summer/Fall 2021grades are available, there will be anAcademicUpdate (AU) period, which will allow you to update your coursework. Arrange for your updated Summer/Fall transcript to be sent to AACOMAS as soon as they are available. You can only update your coursework once during the Academic Update period. An email will be sent to applicants when the Academic Update period opens.

# **COURSEWORKENTRY STEP-BY-STEP**

- Once all courses have been entered, you will click **Reviewand Finalize MyTranscripts.**
- InTranscript Review, you will be asked to identify additional attributes about your coursework including **Primary College** and courses that are **Lab**,**Repeated**,**Advanced Placement**,**OtherTests**,**Honors**, and**Study Abroad**.

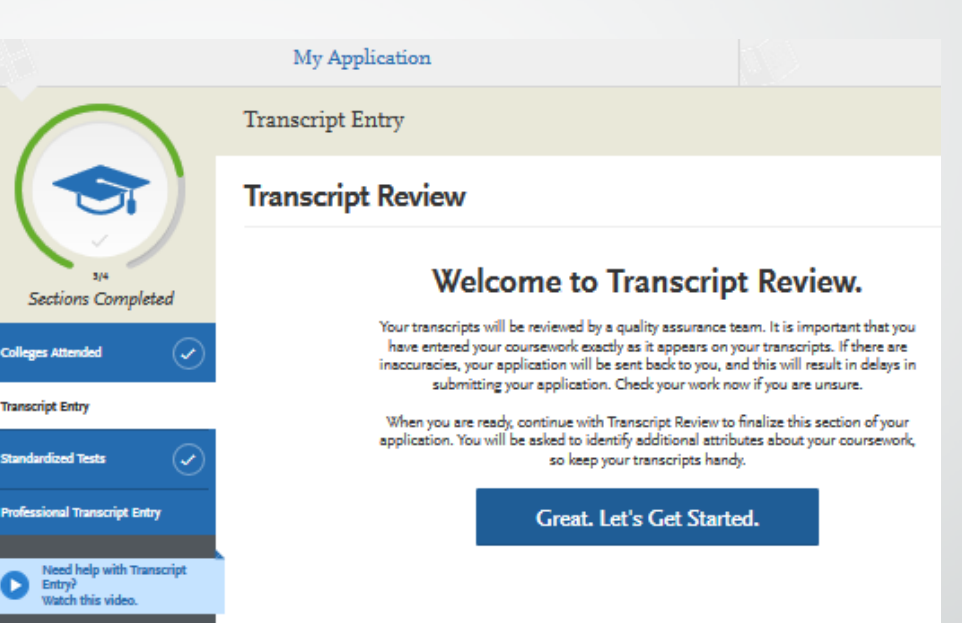

 AACOMAS allows each medical schoolto request applicants to identify prerequisite coursework.Once the **CollegesAttended** and **Transcript Entry** sections are complete, go to **Program Materials** to identify prerequisite coursework for each medical school.

# **TRANSCRIPT REVIEW: REPEATEDCOURSES**

- **If you repeated a course at the same or different** institution, enter both courses into the coursework section.
	- **Withdrawn course or courses taken multiple timed** for new credit are not repeat courses (i.e. seminar courses or PE courses)
- **Full credit value must be entered for all attempts of a** course
- **Enter the grade received for each course. Designate all** attempts of the course as "Repeated" during the transcript review process.

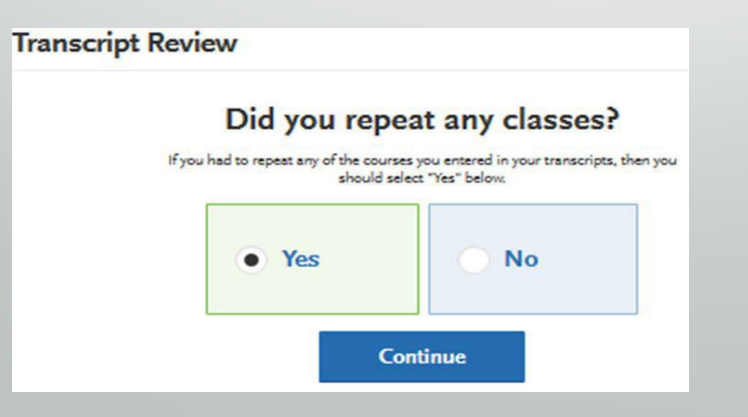

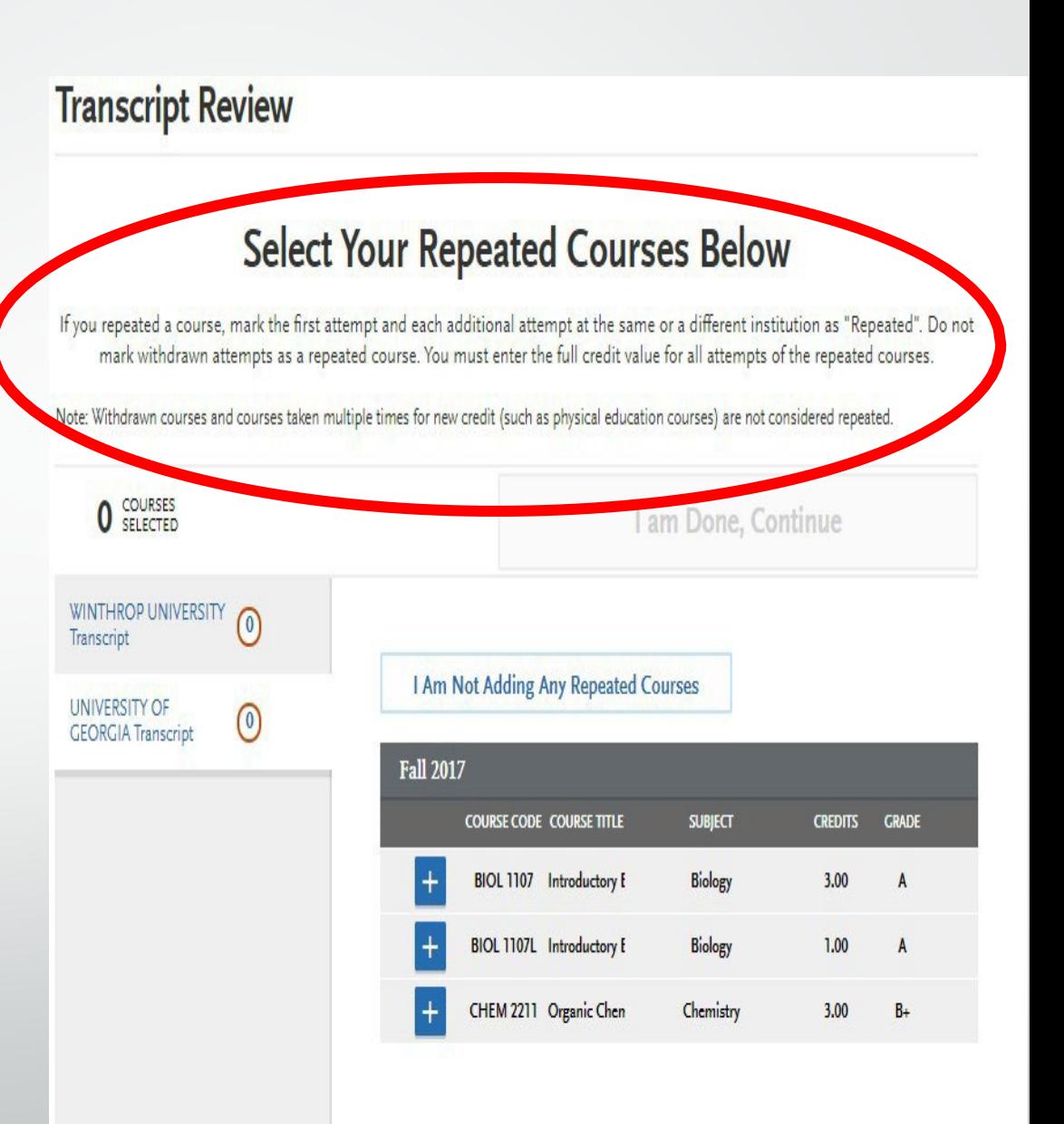
# **TRANSCRIPT REVIEW: APCOURSES**

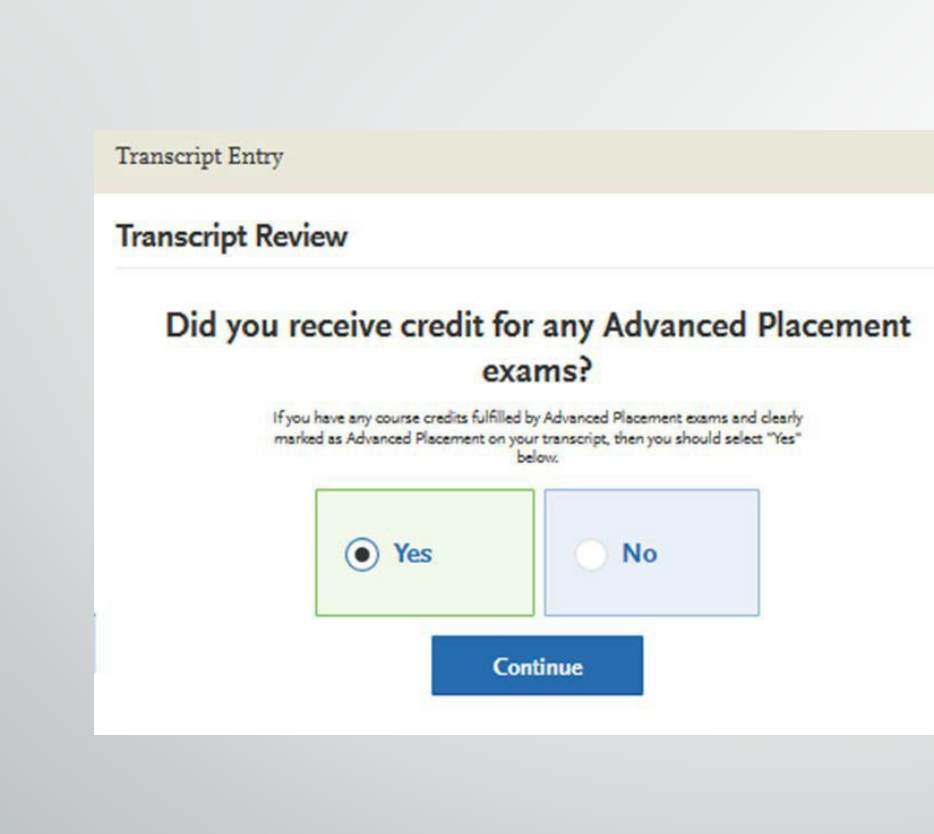

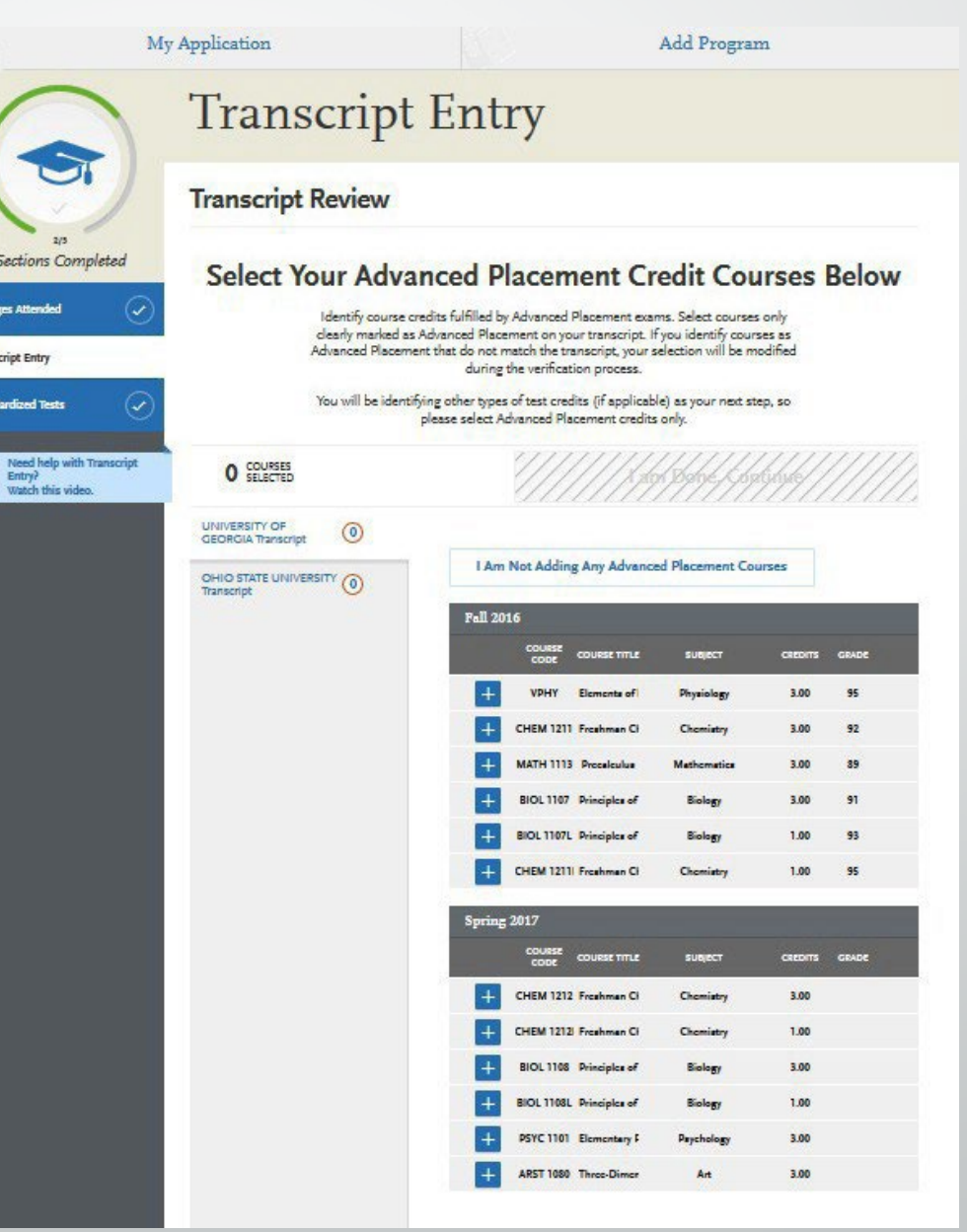

Trans

# **TRANSCRIPT REVIEW: ADDITONALTESTS**

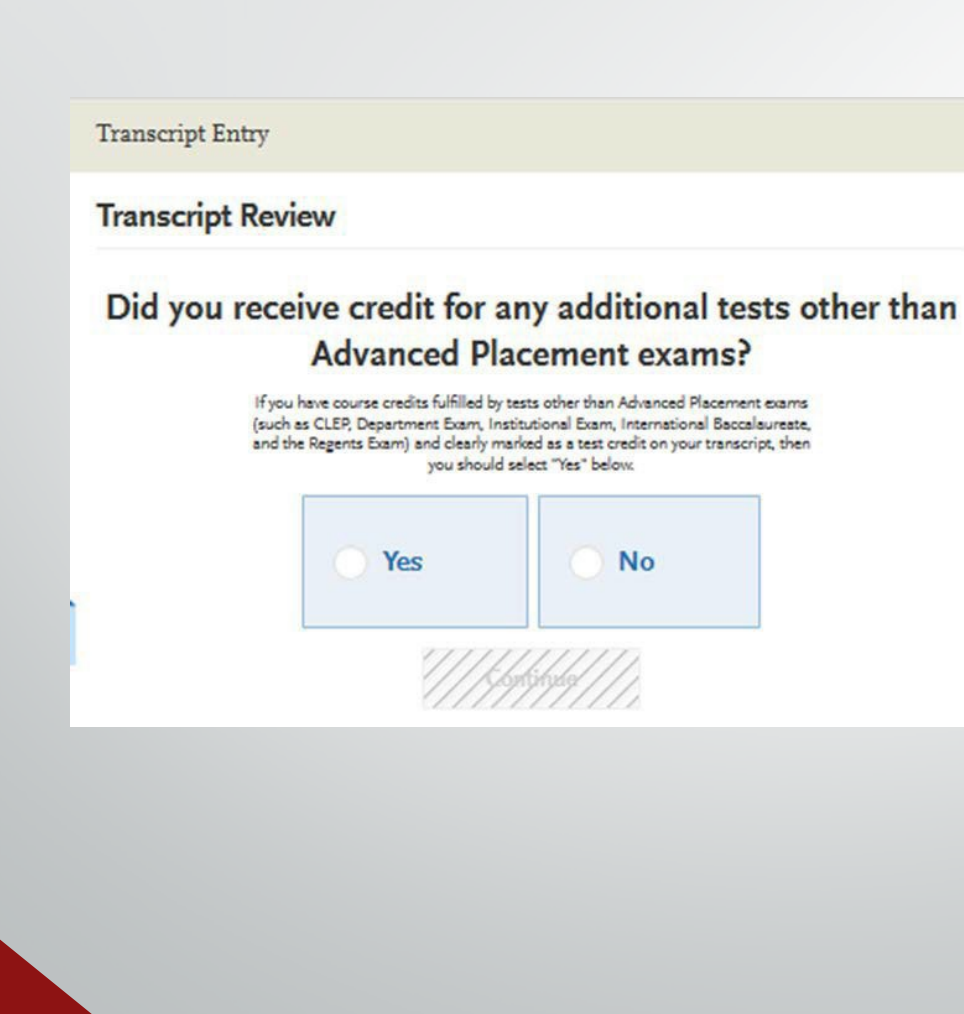

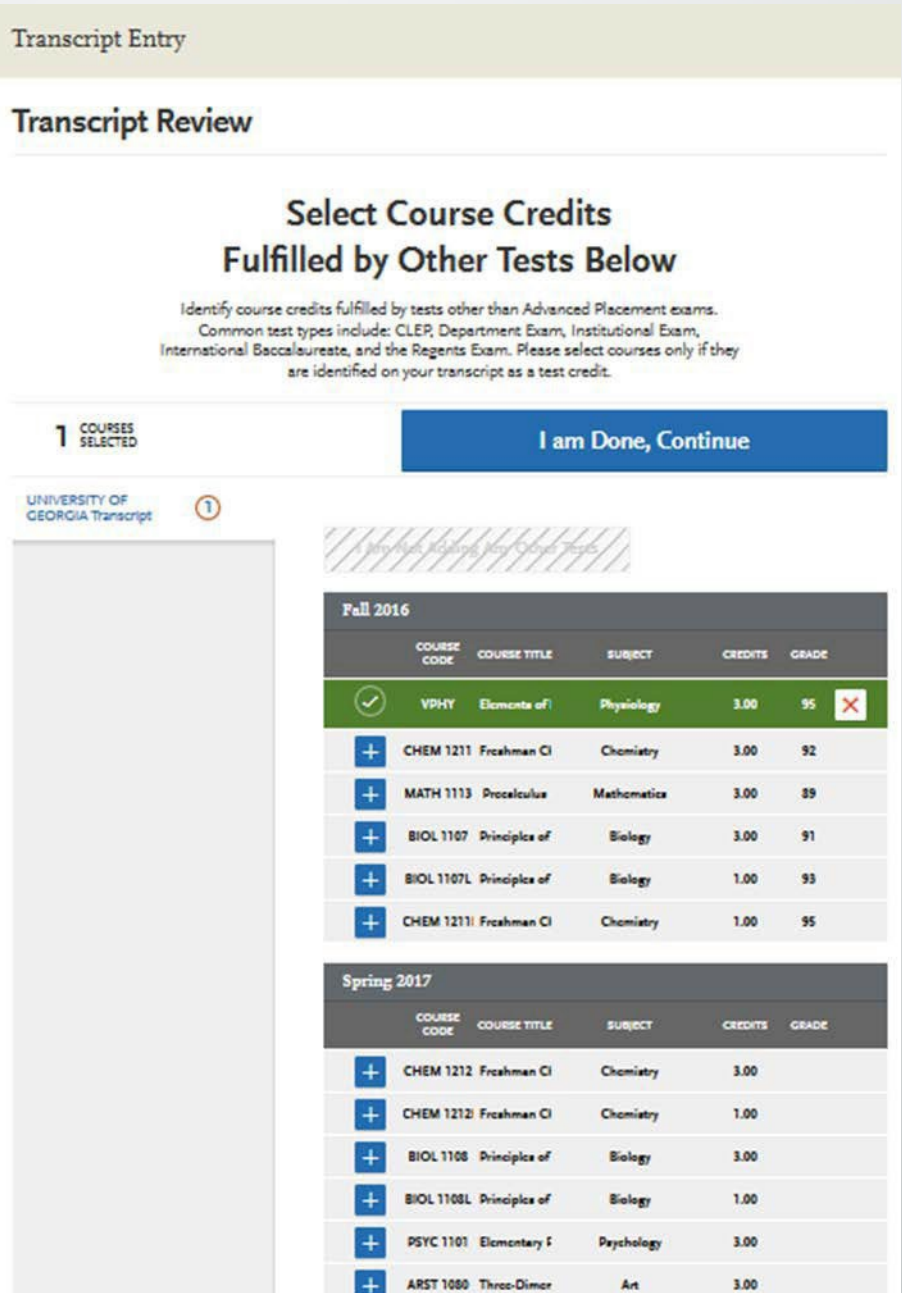

# **TRANSCRIPT REVIEW: HONORS COURSES**

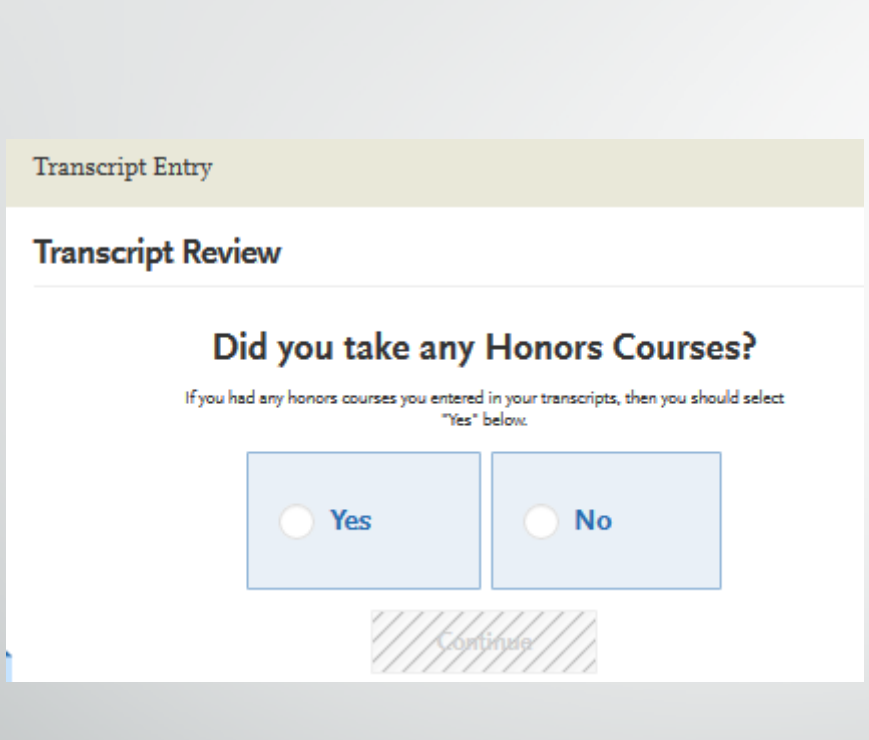

#### **Transcript Entry Transcript Review Select Your Honors Courses Below** Identify honors courses from each college you attended. To move between colleges, select the college name from the list on the left. 2 COURSES I am Done, Continue **UNIVERSITY OF** ➁ **GEORGIA Transcript Fall 2016** COURSE COURSE TITLE **SUBJECT CREDITS GRADE** VPHY Elements of Physiology 3.00 95 CHEM 1211 Freshman Ci Chemistry 3.00 92 Mathematica MATH 1113 Procelculus 3.00 89  $\boldsymbol{\times}$ BIOL 1107 Principles of Biology 3.00 91 **BIOL 1107L** Principles of **Biology**  $1.00$ l×l  $+$ CHEM 12111 Freehman Ci Chemistry 1.00 95 Spring 2017 COURSE COURSE TITLE **SUBJECT** CREDITS GRADE CHEM 1212 Freehman Ci Chemistry 3.00 CHEM 1212I Freehman Ci Chemistry 1.00 **BIOL 1108** Principles of Biology 3.00 **BIOL 1108L** Principles of Biology 1.00 PSYC 1101 Elementary F 3.00 Prychology

ARST 1080 Three-Dimer

3.00

Art

# **TRANSCRIPT REVIEW: STUDY ABROAD**

**Transcript Entry** 

#### Did you take any courses while studying abroad?

If any of the courses you entered in your transcripts are studied abroad, then you

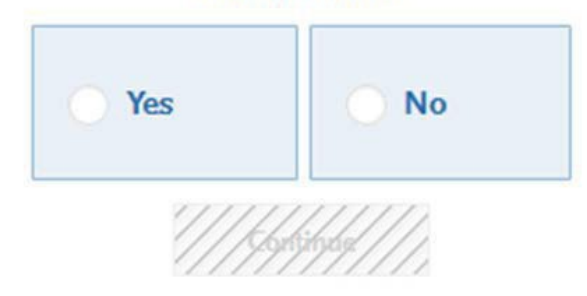

PLEASE NOTE: study abroad work listed in any way other than as a foreign school WILL factor into your GPA.

**Transcript Entry** 

**UNIVERSIT GEORGIA** 

#### **Select Your Study Abroad Courses Below**

Identify courses you studied abroad from each college you attended.

To move between colleges, select the college name from the list on the left.

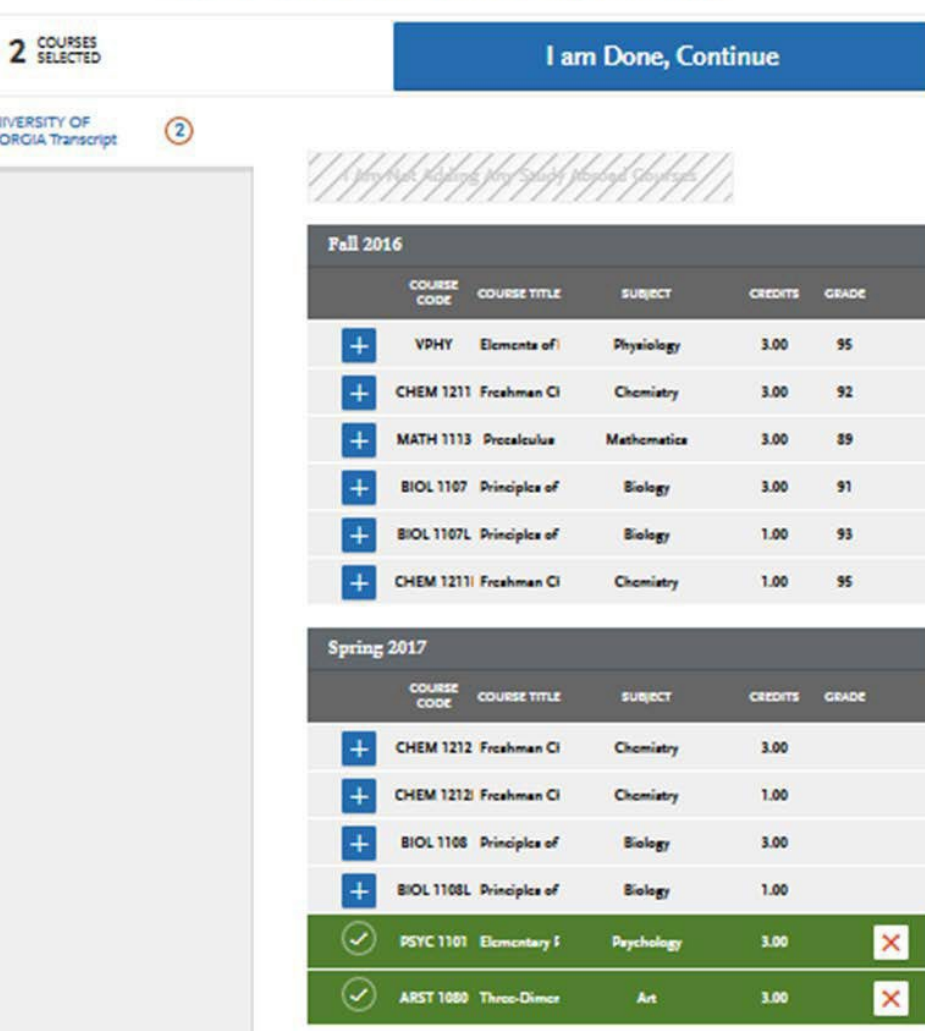

# **TRANSCRIPT REVIEW: STUDY ABROAD**

**Transcript Entry** 

#### Did you take any courses while studying abroad?

If any of the courses you entered in your transcripts are studied abroad, then you

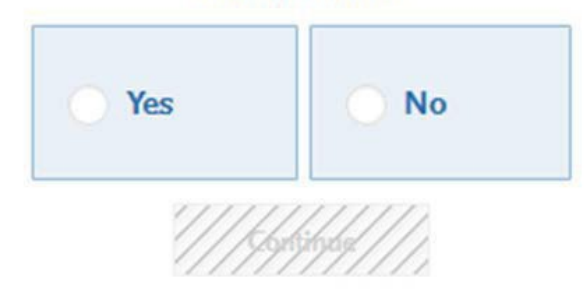

PLEASE NOTE: study abroad work listed in any way other than as a foreign school WILL factor into your GPA.

**Transcript Entry** 

**UNIVERSIT GEORGIA** 

#### **Select Your Study Abroad Courses Below**

Identify courses you studied abroad from each college you attended.

To move between colleges, select the college name from the list on the left.

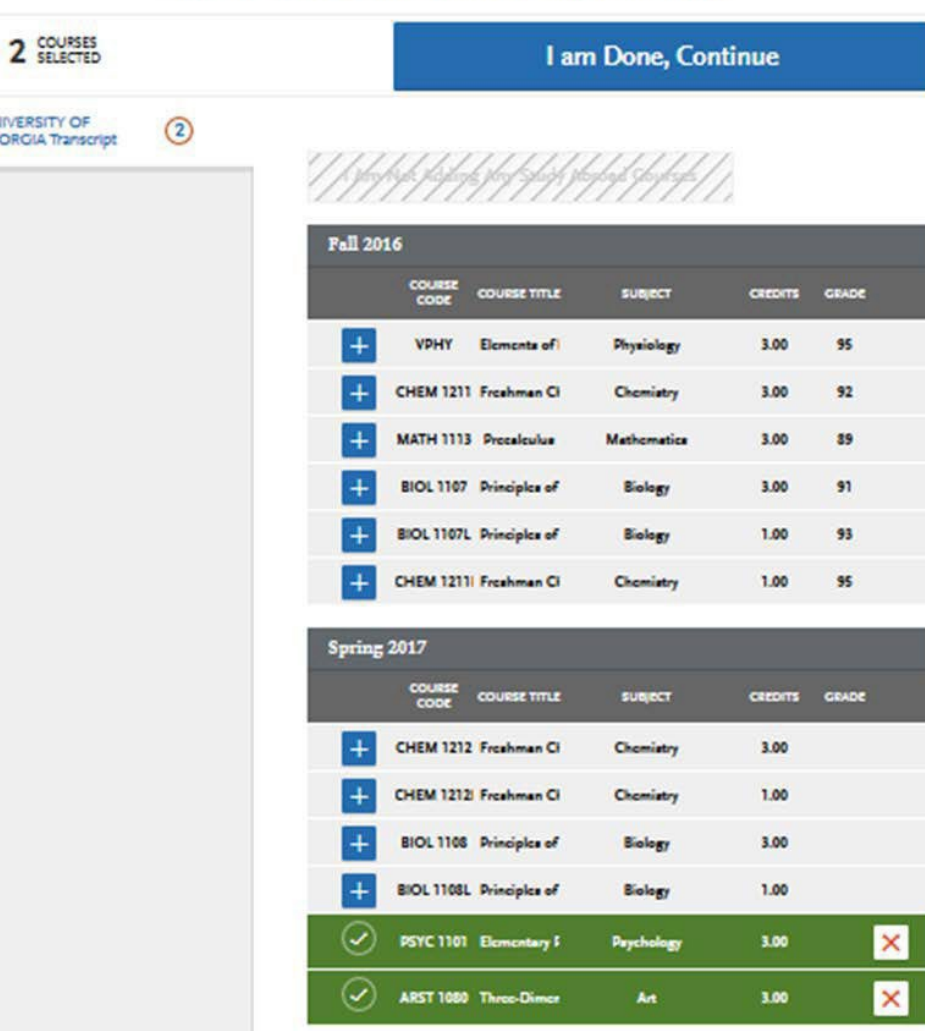

## **PROFESSIONAL TRANSCRIPTENTRY**

- This is an optional service and costs \$75 for up to 3 transcripts, \$100 for 4-6 transcripts and \$150 For 7 or more transcripts.
- Please note that these fees are for coursework entry only and are in addition to AACOMAS's regular application fees.
- For further details about this service, click [here](https://help.liaisonedu.com/AACOMAS_Applicant_Help_Center/Filling_Out_Your_AACOMAS_Application/Academic_History/4_Professional_Transcript_Entry_Service_(PTE)).
- **There will be a link to the professional service** within the application.

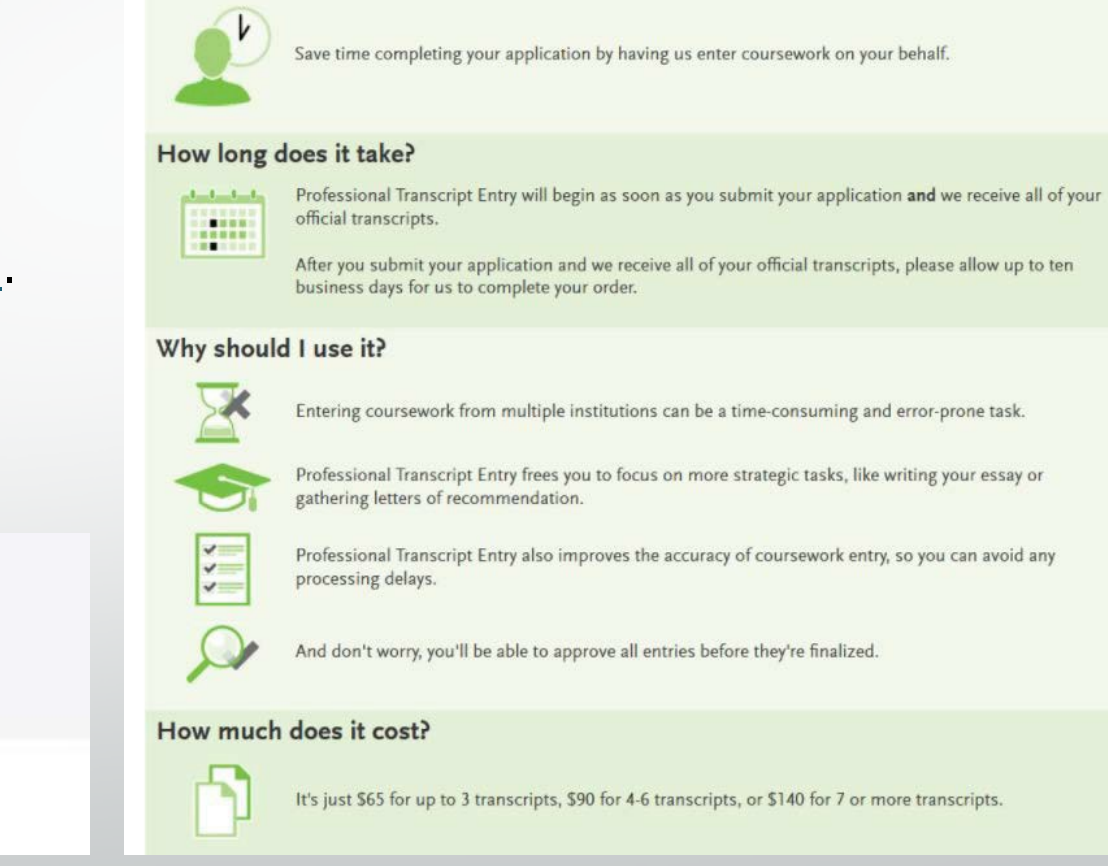

**Professional Transcript Entry** 

What is this?

Would you like to use Professional Transcript Entry?

Yes, I'd like to have my transcripts entered

No thanks, I'll handle it myself

#### Continue

## **STANDARDIZEDTESTSECTION**

- The MCATis required by all medical schools
- You must release your scores to AACOMAS [electronically](https://students-residents.aamc.org/mcat-scores/sending-scores-non-amcas-institutions) through the MCAT Score Reporting System
- AACOMAS allows you to self-report your MCAT score along with AAMC ID#
	- Ittake 10-12 days to process official MCAT scores once they are released to AACOMAS
- Your name, date of birth, and AAMC ID# must match the information on your MCAT.(If name or date of birth appear differently inAACOMAS than your MCAT, your scores will **NOT** post automatically).
- Provide the date(s) of all taken or planned MCAT
- REMEMBERyou can still apply without having your MCAT scores.

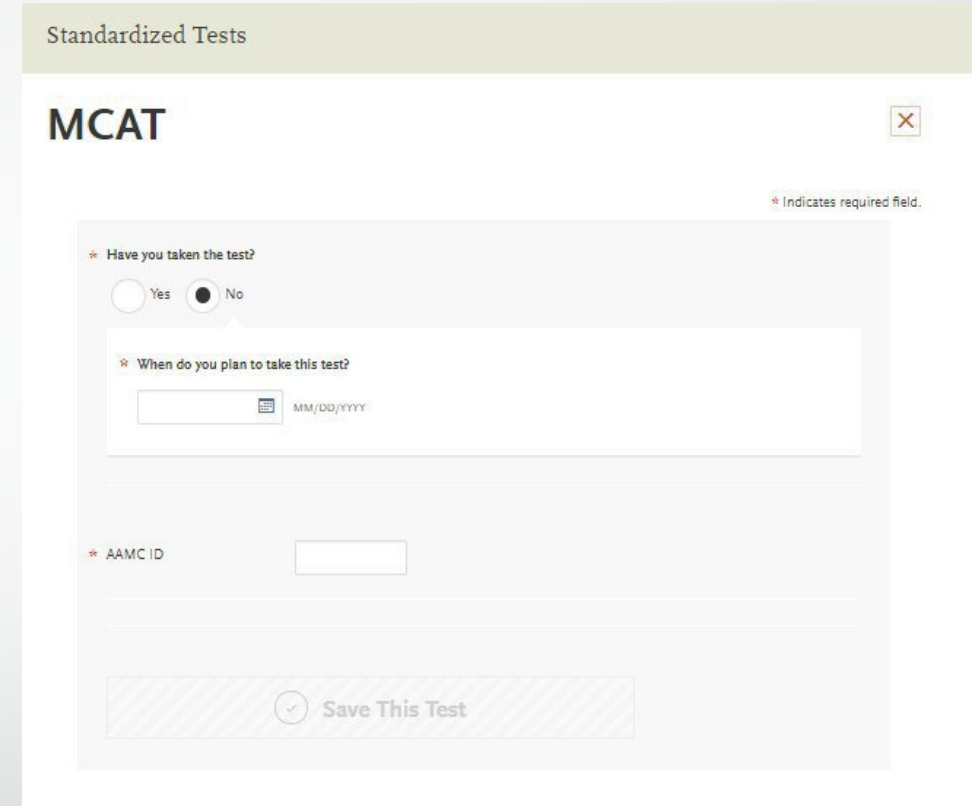

IMPORTANT: Once your MCAT scores are attached to your application, they can NOT be removed should you decide you no longer want your schools to view them. If you choose to re-apply using a re-applicant account, your MCAT scores will remain attached to your application. Please research DO admission guides and determine whether you would like your MCAT scores to be a part of your AACOMAS application BEFORE requesting them to be attached.

## **3. SUPPORTING INFORMATION SECTION**

### **This section includes:**

- **Letters of Evaluation**
- **Experiences**
- **Achievements**
- **Personal Statement**

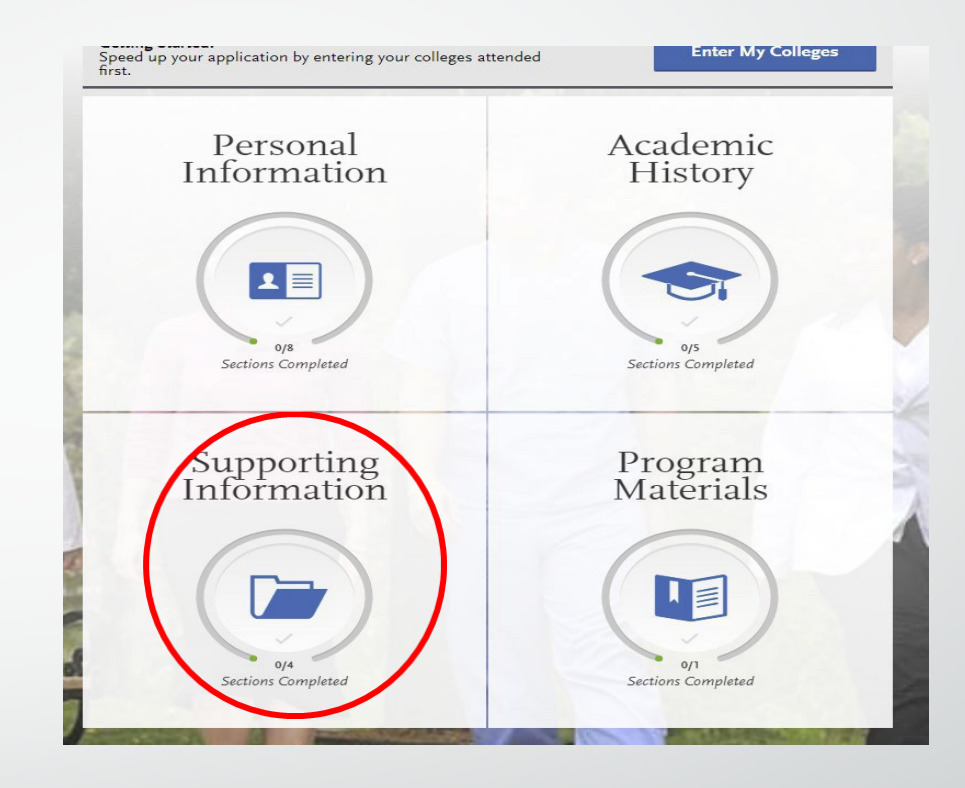

# **LETTERS OF EVALUATION**

- **Contact each letter-writer to confirm they** will author an evaluation and to obtain their preferred email address.
- For each letter, include:
	- Name
	- Contact information
	- Due date
	- Personal message/notes.
- **If it is NOT necessary to wait until your** evaluators have uploaded a letter to submit your application.

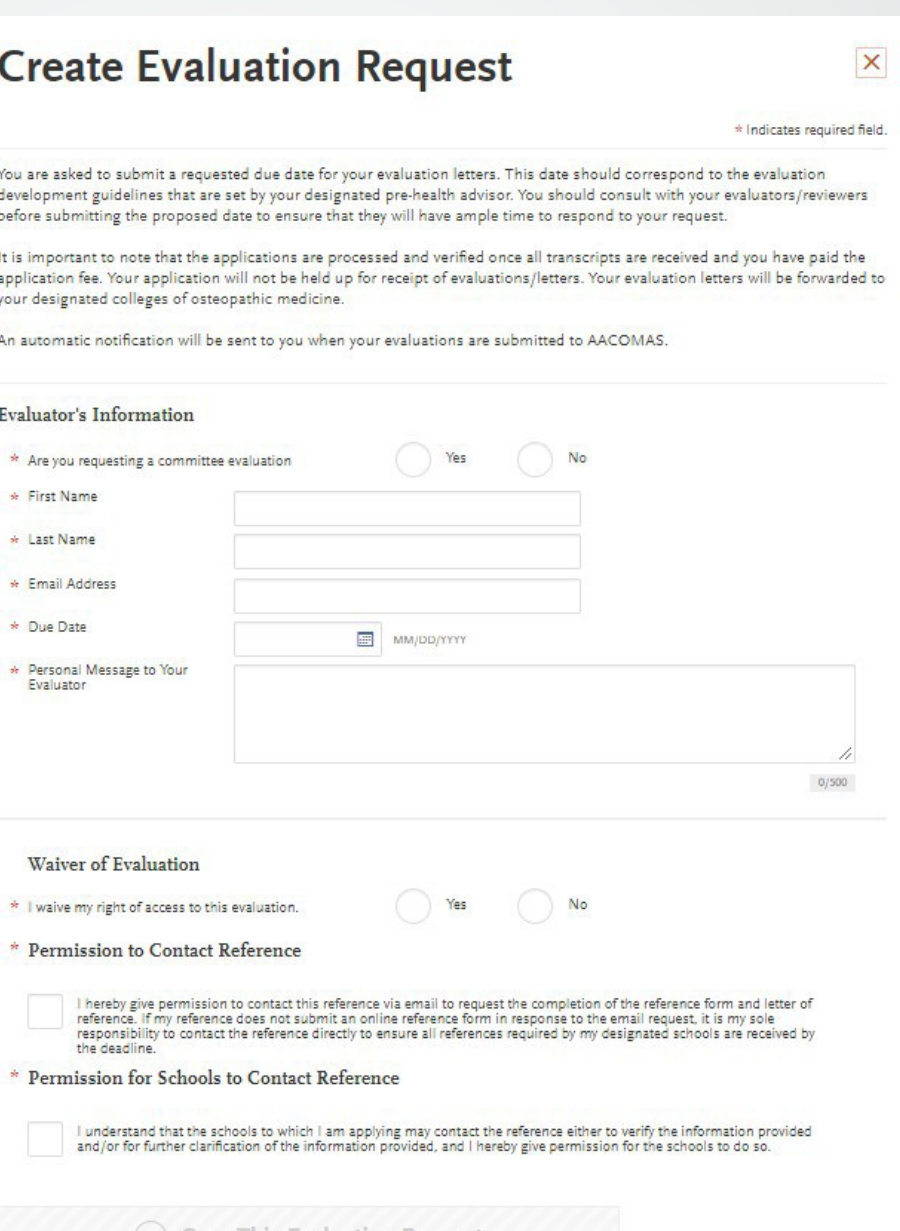

Save This Evaluation Reques

# **SIXLETTERS OF EVALUATION**

- **P** You must have a minimum of **1 requested evaluation** in order to submit your application.You may enter a maximum of 6.
	- All letters of evaluation are sent to every program you are applying to. You cannot customize letters to specific schools
- **If the evaluation has been sent, a green STATUS** box appears under the Evaluator's name.
- **If the letter of recommendation has yet to be sent** a **orange** STATUSbox will appear.
- **Make sure to check the evaluation requirements** forthe different schools because there also may be some slight variations between schools on how many recommendations they want from specific individuals.

#### Evaluations

Once you have saved an electronic evaluation, an email request will automatically be sent to the evaluator on your behalf. Please advise your evaluator to look for this email in their inbox, as well as their spam or junk-mail folder, as emails do occasionally get filtered out.

You are requested to insert a suggested evaluation submission date to each of your chosen evaluators. This date should correspond to the evaluation guidelines that are set by your designated Pre-Health advisor, Career Center, or other source of your evaluations. You should consult with your evaluator before submitting the suggested submission date to ensure that they will have ample time to respond to your request.

It is important to note that your application will be processed and sent to your designated colleges of osteopathic medicine when all transcripts are received and you have paid the application fee. Your application will not be held up for the receipt of evaluation letters

Your evaluation letters will be forwarded to all designated colleges of osteopathic medicine. An automatic notification will be sent to you when your evaluations are received by AACOMAS. Please ensure your email address is current and accurat

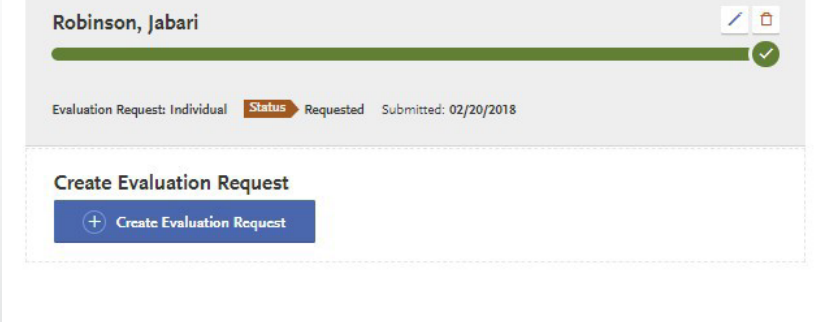

## **LETTERS OF EVALUATION**

- When an applicant saves an evaluation request, the evaluator will receive an email request to complete the evaluation.
- **The email will include a link to an online portal where the evaluator can upload** a letter.

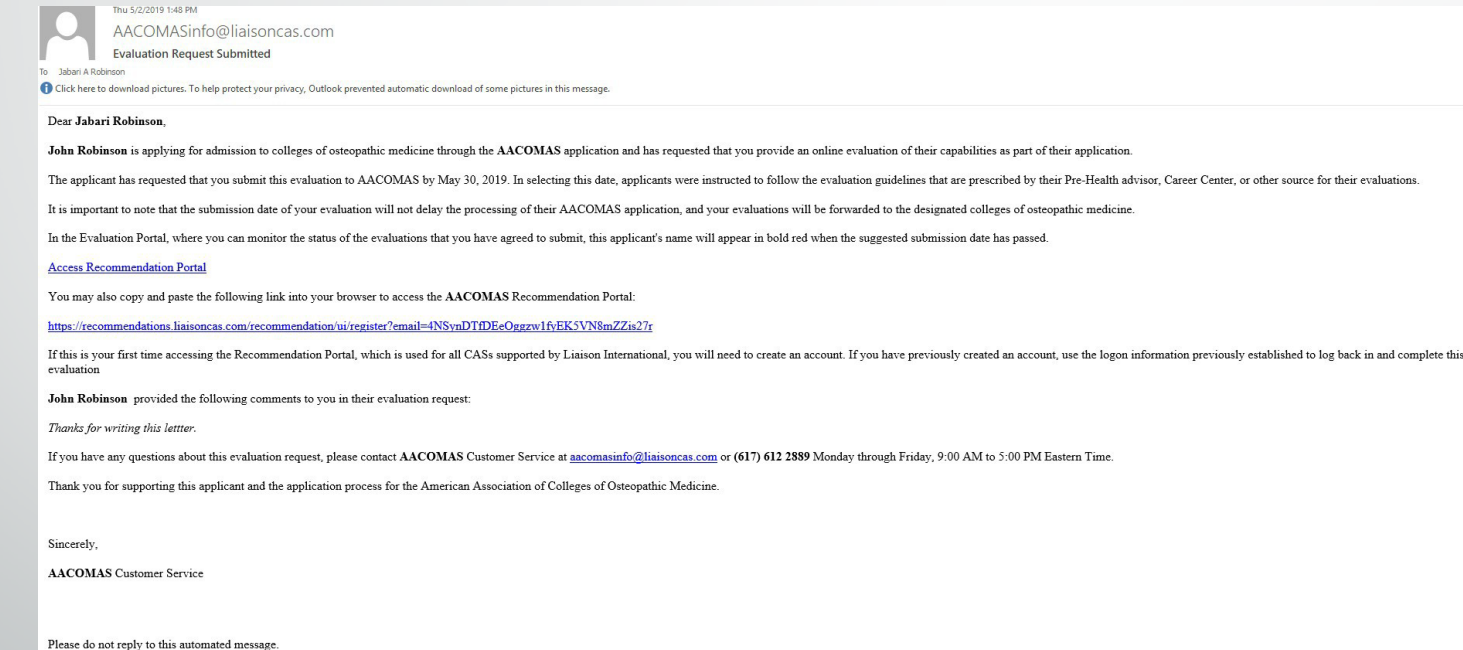

#### Letters should be on letterhead and include a signature.

## What your write sees...

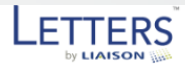

#### Welcome

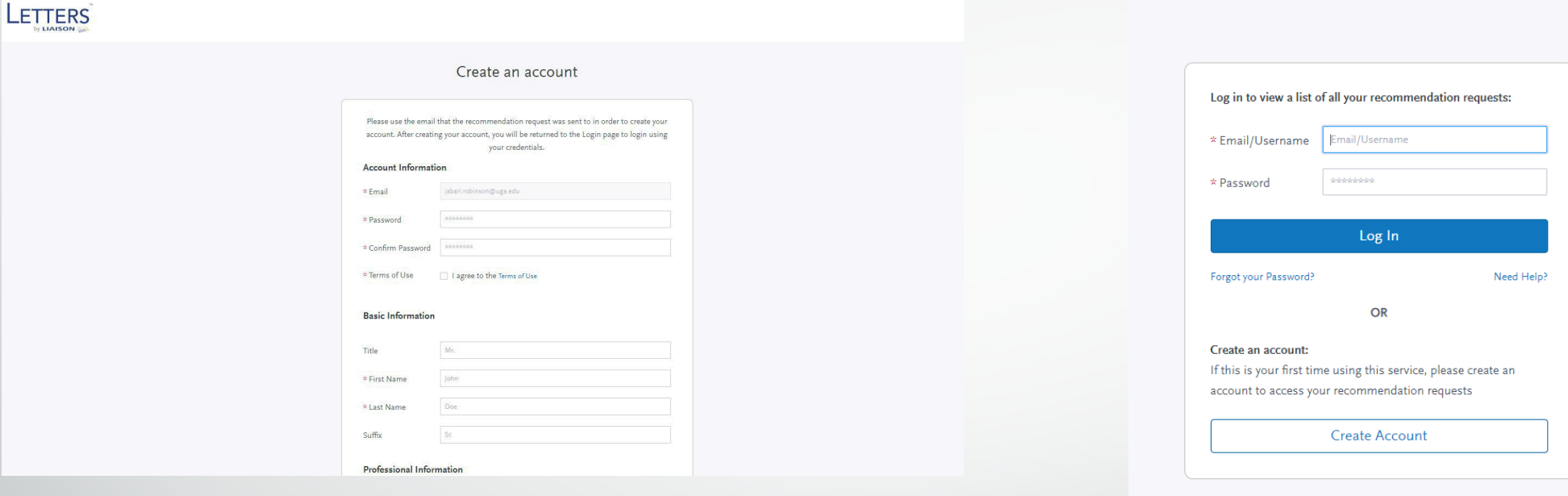

#### Requests

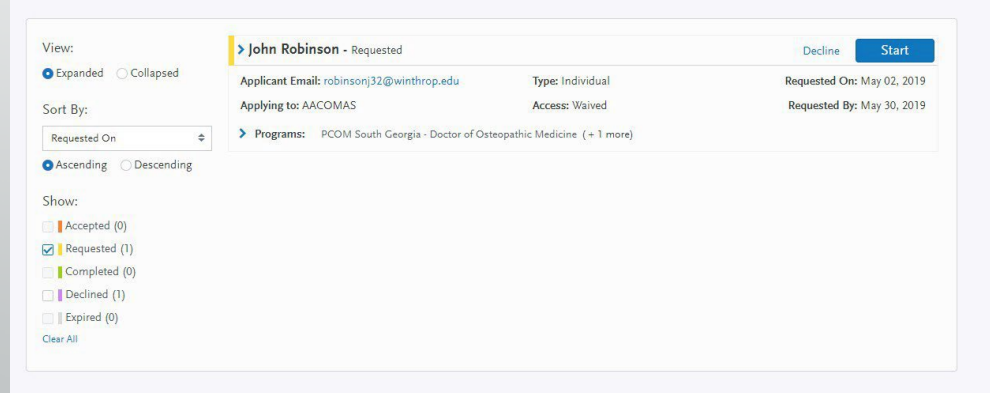

# **Interfolio & AACOMAS**

- Interfolio is a paid service that will store your letters indefinitely and allow you to upload them to AACOMAS (or AMCAS).
- **As soon as you create an account, you can enter letter writer** information and they will receive an e-mail from Interfolio with a link to the upload page.
- Interfolio has a step-by-step quide on their [website](https://product-help.interfolio.com/m/27438/l/266289-how-to-upload-a-confidential-letter-to-an-online-application-system) for how to upload letters toAACOMSS. (Youwill need the individual letter IDs as well as your ownAACOM ID.)

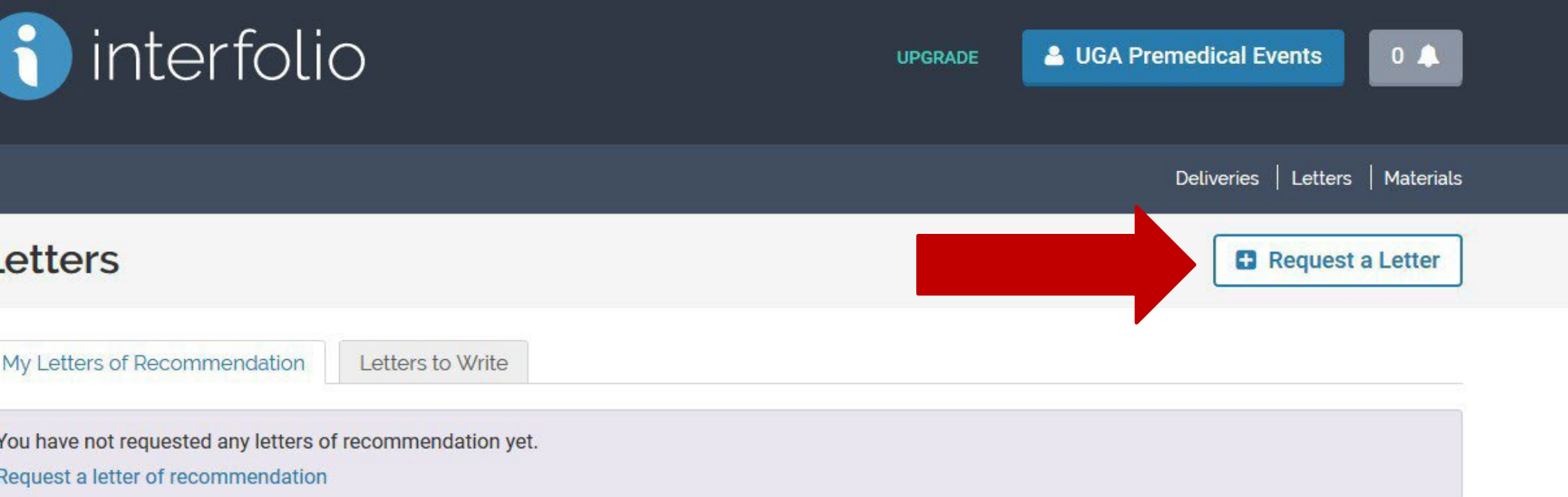

#### How do I request a letter of recommendation?

Dossier makes it easy to manage your letters of recommendation.

- Start by filling out the request form
- Dossier sends an email to your recommender
- " Your recommender gets a link and uploads the letter

Once the letter is uploaded, you'll be able to use Dossier to deliver it to any opportunity.

Your requested letters will appear in this section, and you will be able to see the status of each request.

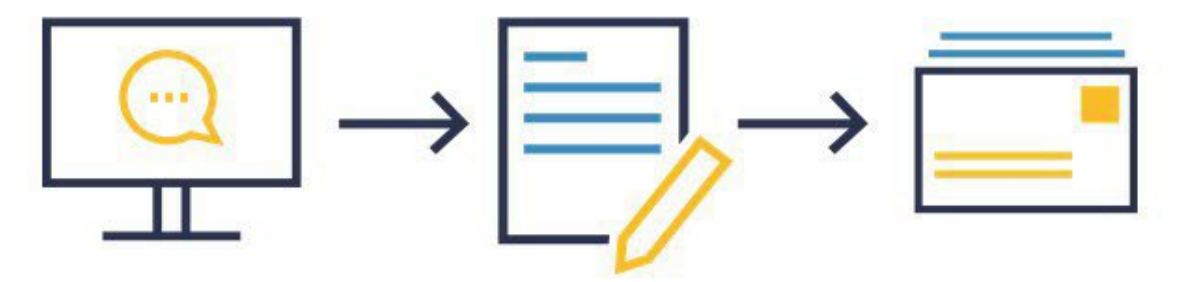

### **REQUESTING LETTERS THROUGH INTERFOLIO**

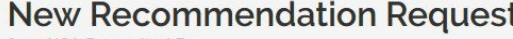

from UGA Premedical Events

#### **General Information**

Please include the name and email address of your recommender so we can verify the document when it is received.

#### **Recommender Title**

 $\checkmark$ 

#### **Recommender First Name**

#### Recommender Last Name\*

#### Recommender Email Address

#### **Document Title\***

#### **Confidentiality**

This request is for a confidential letter or evaluation

#### **Request Method**

**⊙** Email ○ Print Request Form

#### Information For Your Recommender

The information you provide below will be available to your recommender when viewing and submitting the request. Please provide a due date for your recommendation. You can also attach your C.V. and an additional document you wish to include with your letter request. Make sure to specify the purpose of your recommendation, and include either a link or text description of the opportunity you are pursuing, such as a fellowship, award, or faculty position.

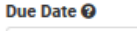

**CV** 

A

Re  $\odot$ 

 $\odot$ 

M

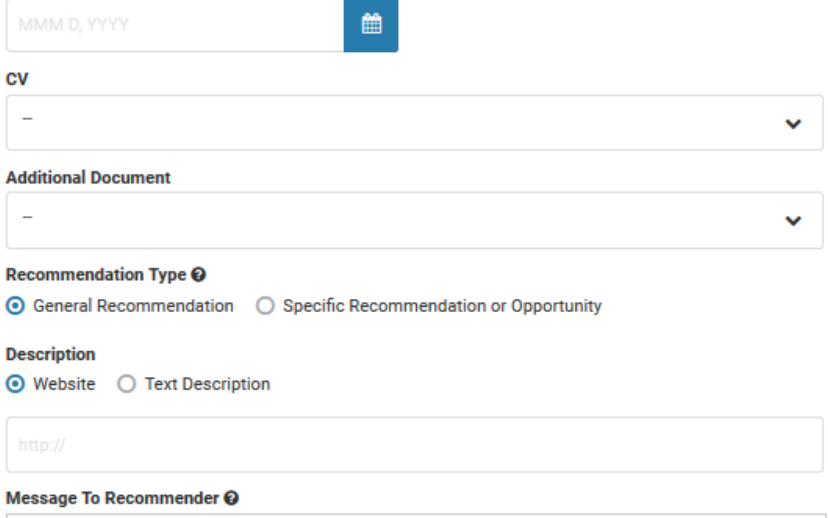

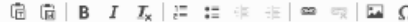

I am using Interfolio to request and manage my letters of recommendation. Select the Upload Letter option to see my entire request including any additional details. Please don't hesitate to contact me at ugapremedevents@gmail.com if you have any questions about my request for a recommendation, the opportunity to which I am applying, or for any other reason.

Best. **UGA Premedical Events** 

body

**Preview** 

Send Request Cancel

### **WHAT YOUR WRITER SEE...**

### interfolio

UGA Premedical Events (ugapremedevents@gmail.com) has requested a Confidential Letter of Recommendation or Evaluation.

#### **UPLOAD LETTER**

Dear Mr. no no.

I am using Interfolio to request and manage my letters of recommendation. Select the Upload Letter option to see my entire request including any additional details. Please don't hesitate to contact me at ugapremedevents@gmail.com if you have any questions about my request for a recommendation, the opportunity to which I am applying, or for any other reason.

Best,

**UGA** Premedical Events

Your document ID for this request is 9556FC2064.

Questions? Check out our Help Center.

Get in Touch help@interfolio.com | (877) 997-8807 | interfolio.com

#### Letters to write > Confidential Letter of Recommendation or Evaluation for: **UGA Premedical Events**

#### **Request Details**

**Recommendation Type:** 

**General Letter of Recommendation** 

**Message from UGA<br>Premedical Events:** 

Dear Mr. no no.

I am using Interfolio to request and manage my letters of recommendation. Select the Upload Letter option to see my entire request including any additional details. Please don't hesitate to contact me at ugapremedevents@gmail.com if you have any questions about my request for a recommendation, the opportunity to which I am applying, or for any other reason.

Best. **UGA Premedical Events** 

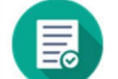

I accept, I will submit a recommendation. I've changed my mind and decline to submit a recommendation.

#### Evaluation

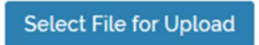

Read about our accepted file types.

### **NOW YOU HAVE A LETTER!**

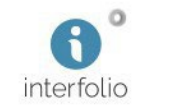

We have received your Confidential Letter of Recommendation or Evaluation titled "Recommendation from n. no."

> SIGN IN  $\bullet$

Your document is now stored in your Interfolio Dossier account. You can find it via your "Materials" page.

Need to deliver this document somewhere else? Get Dossier Deliver.<sup>O</sup>

Questions? Check out our Help Center .

Get in Touch help@interfolio.com | (877) 997-8807 | interfolio.com 0

#### **Letters B** Request a Letter My Letters of Recommendation Letters to Write These are letters of recommendation that you have asked others to write. **Letter Title Status** All  $\checkmark$ Letter Title ≑ **Actions** Status  $\sim$ Type  $\triangleq$ Completed Feb 1, 2018 at 3:19 PM Confidential Recommendation from n. no **View Details** Letter of ID: 9556FC2064 Recommendation<br>or Evaluation

## **HOW DO I GET IT INTO AACOMAS?**

- Once you've have received <sup>a</sup> letter of evaluation, follow Interfolio's stepby-step guide.
- **Please note:You can only upload letters toAACOMAS that have already been submitted**
- Go to your "Deliveries" page and click on "New Delivery"

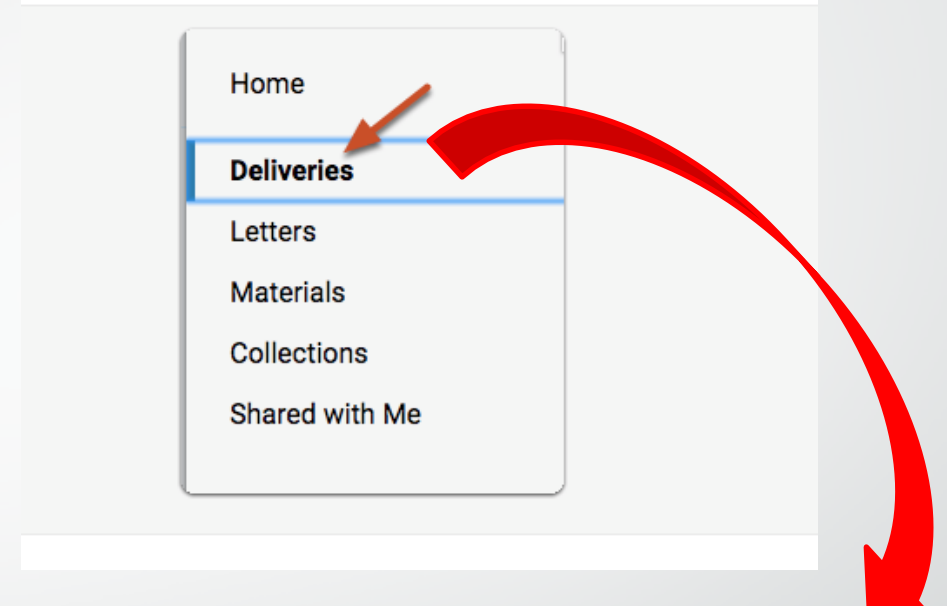

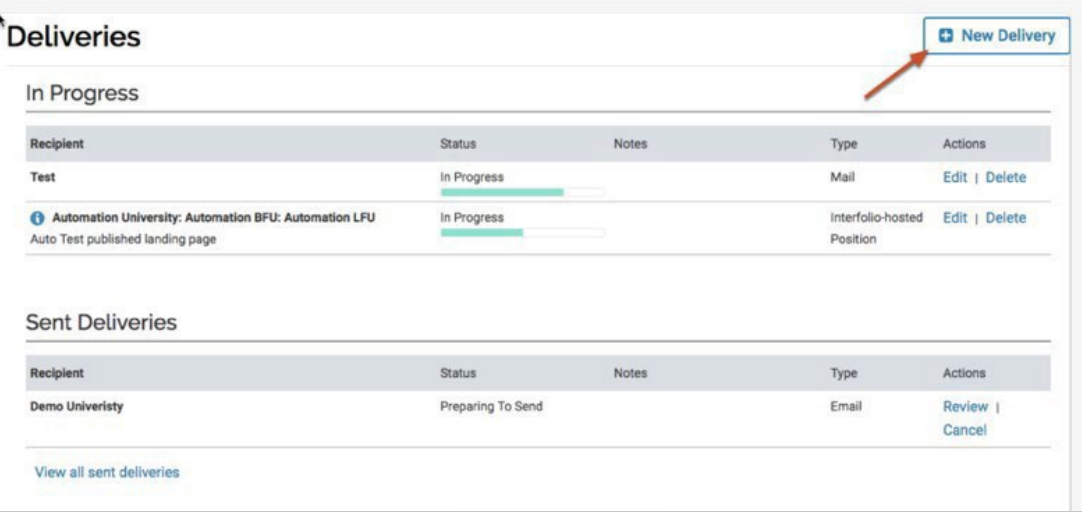

- Click on **"Confidential Letter Upload"** to send the letter to start the upload process to AACOMAS.
	- **Select "Enter recommenders' email address"**  (this is the first option)
		- Click **"Next"**

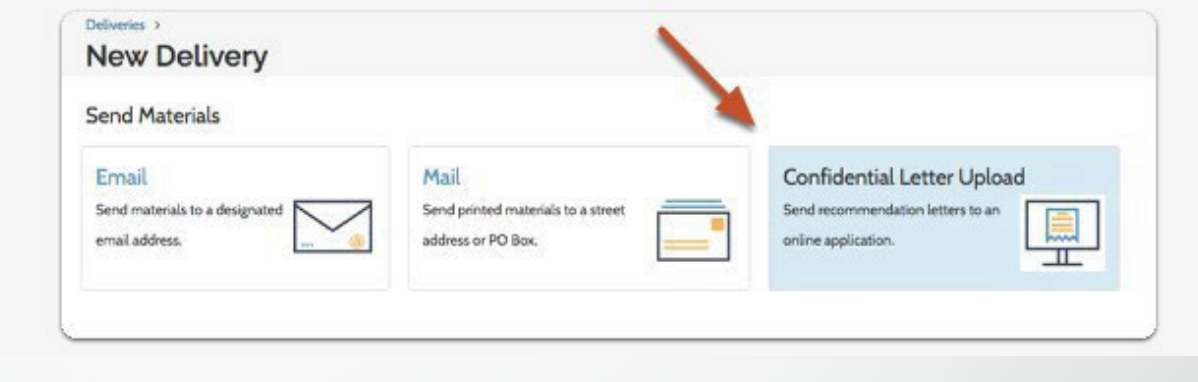

Remember, you can only upload letters that have already been added to your Dossier.

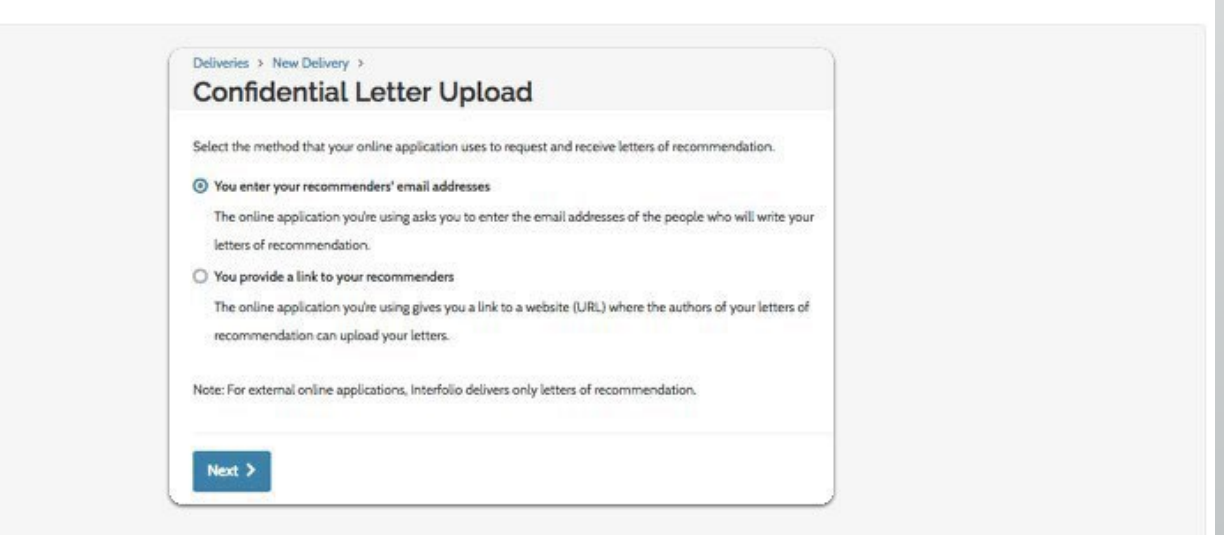

- Select the letter (s) you would like to upload and click "continue"
	- This takes you to the send request page.
- At this point, open another tab and log into the AACOMAS application
	- Go to "Evaluations" under the "Supporting Information" and add a evaluator.

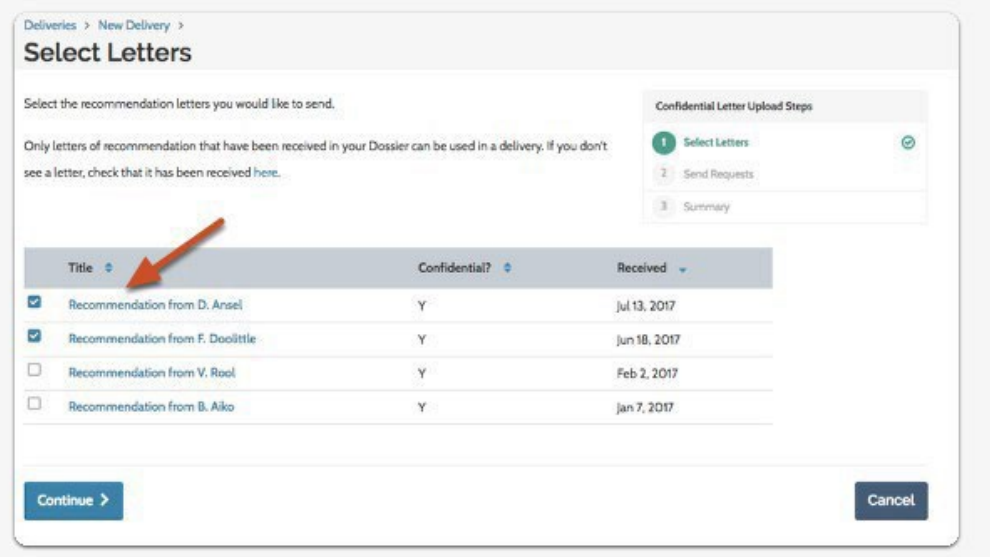

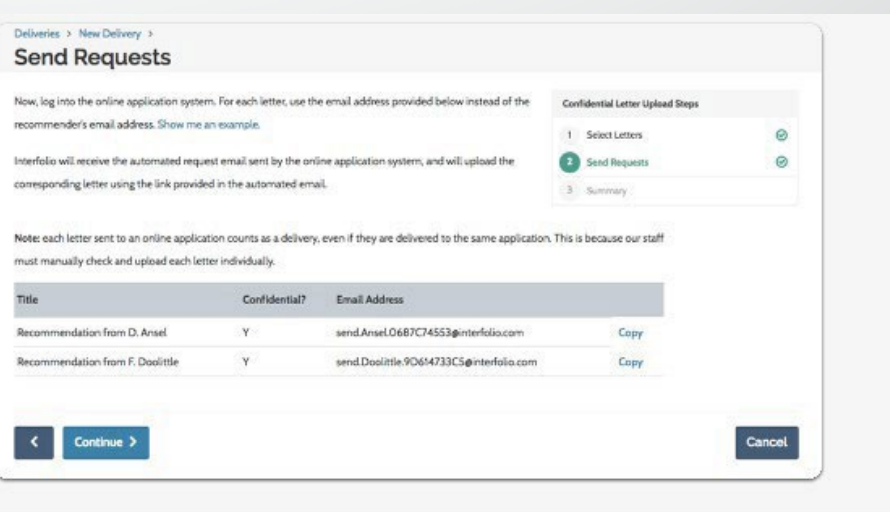

- In Interfolio next to each letter you are sending creates <sup>a</sup> specific link.**Do this step one letter at a time**: click **"Copy"** on the right hand side ofthe letter you wantto upload
	- Insert that link into the recommenders' email section in AACOMAS

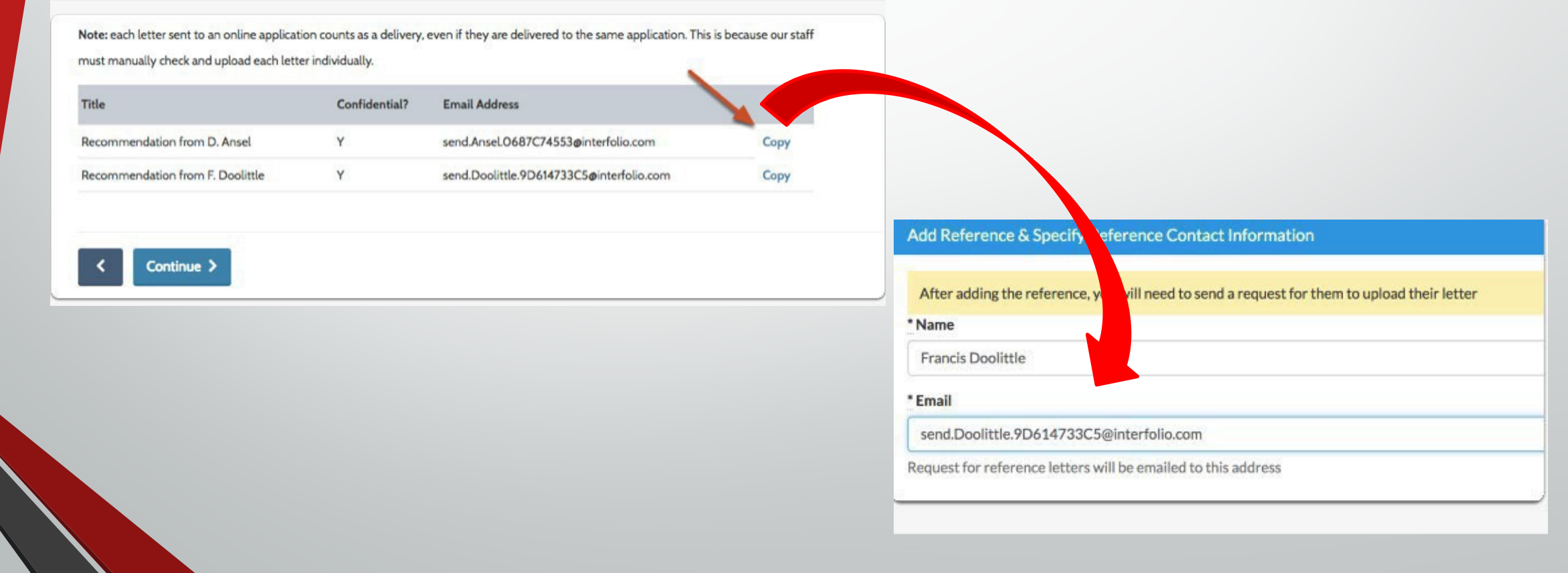

- InAACOMAS, double check the information. If everything is correct, click "Save this Evaluation Request".
- In Interfolio, on the "Send Request" page, click "Continue".
	- **This completes the upload** process.

#### Deliveries > New Delivery > **Send Requests**

Now, log into the online application system. For each letter, use the email addre recommender's email address. Show me an example.

Interfolio will receive the automated request email sent by the online application corresponding letter using the link provided in the automated email.

Note: each letter sent to an online application counts as a delivery, even if they must manually check and upload each letter individually.

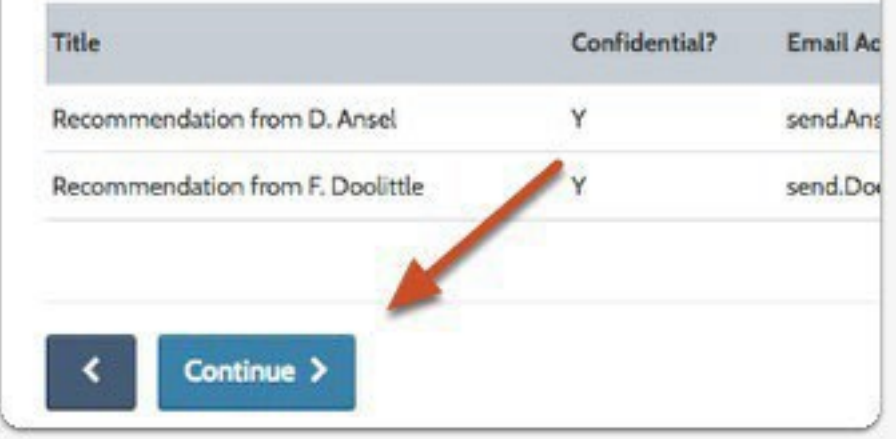

# **LETTERS OF EVALUATIONFAQ**

### **What is an Electronic Letter of Evaluation?**

- Evaluations are required to be completed electronically by your evaluators.An email request fromAACOMAS will be sent to the individual evaluator within instructions.
- $\blacksquare$  There are three status notifications:
	- **Requested** –The email request has been sent to the Evaluator.
	- **Accepted** Evaluator has logged onto the online Portal but has not submitted the evaluation.
	- **Completed** Evaluator has completed the evaluation and has submitted it to AACOMAS.

### **F** Can I have different evaluations sent to individual programs?

No. Each evaluation will be sent to all programs for which you are applying.

### **How can <sup>I</sup> select <sup>a</sup> different person as an evaluatorthan those <sup>I</sup> initially selected?**

 If the status is still"Requested" or"Accepted," you may delete that individual and add the new source. If the status is "Complete," changes cannot be made.

# **LETTERS OF EVALUATIONFAQ**

### **What does it mean to waive my right to access the evaluation?**

Yourelinquish your access to the provided letter. If you do not waive that right, the evaluator will know that you have access to read it.**ALWAYS**waive your right to access.

### **How can <sup>I</sup> view my evaluations?**

 AACOMAS cannot allow you access to your evaluations, nor can applicants view their evaluations during the AACOMAS process. If you have not waived your right to access your evaluations, once you have matriculated to a school or college of medical, you may be able to then review your letters at that time and at the discretion of the institution.

### **Can <sup>I</sup> change my waiverto view my recommendation?**

No.Once an evaluation has been received byAACOMAS, the waiver cannot be changed.

### **MustI wait for my evaluations to be complete before submitting my application?**

It is not necessary, nor is it suggested, to wait until your evaluators have responded to submit your application.

# **EXPERIENCES**

- Applicants use the **Experiences** section to provide detailed information about:
- **Healthcare Experience:** All paid and unpaid clinical experiences, including all paid and unpaid shadowing/observation and volunteering experiences should be listed with this experience type.
- **Non-Healthcare Employment:** All paid work done outside of the health care field; for example: a retail or restaurant job. Please list in chronological order from most recent to least recent and include a brief description of your responsibilities.
- **ExtracurricularActivities:** Research, clubs and organizations, sports, etc.
- **Non-HealthcareVolunteer:** All volunteer experiences should be listed with this experience type.One time experiences should be noted in the job description section.
- Include the name and address of each organization and supervisor, dates associated with the experience, title held by the applicant, average weekly hours, and a description of key responsibilities (600 characters).
- Applicants should only record experiences obtained during college.

## **EXPERIENCES**

### Click**ADDANEXPERIENCE**.

- Use the drop down box to designate type of experience.
- Youwill also have <sup>a</sup> description box that allows <sup>600</sup> characters to list your duties regarding your experience.
- Make sure you have your resume completed to while completing this section of the application.

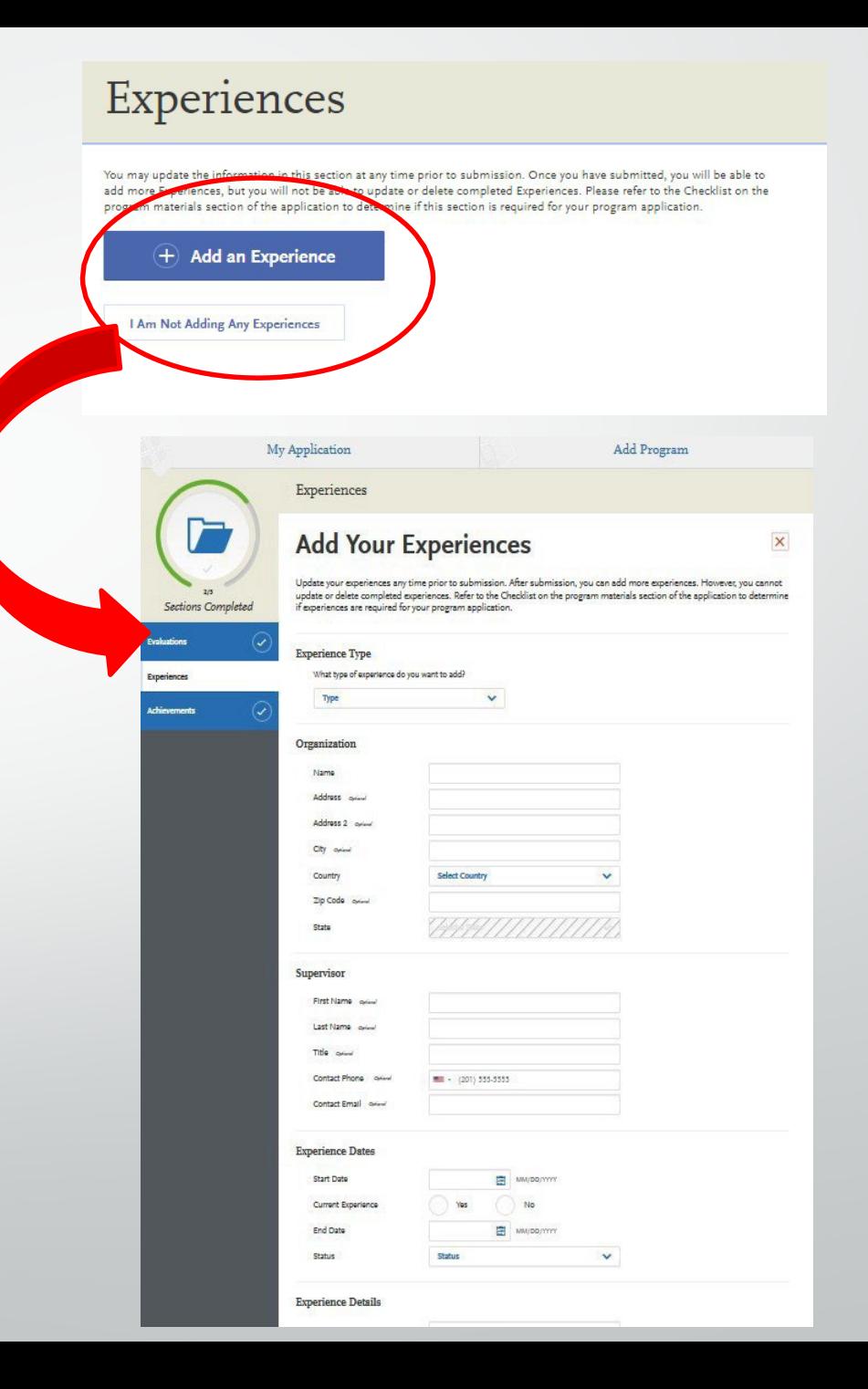

## **ACHIEVEMENTS**

- $\blacksquare$  Provide information about relevant academic awards, honors, and scholarship achieved.
- When adding achievements, detail the name of the presenting organization, issue date and a brief description (600 characters max).
- $\blacksquare$  For honors, awards or scholarships received in multiple years or semesters, either enter them as multiple entries with the same name, or,if the honor or award was received consecutively, as one entry spanning multiple years.

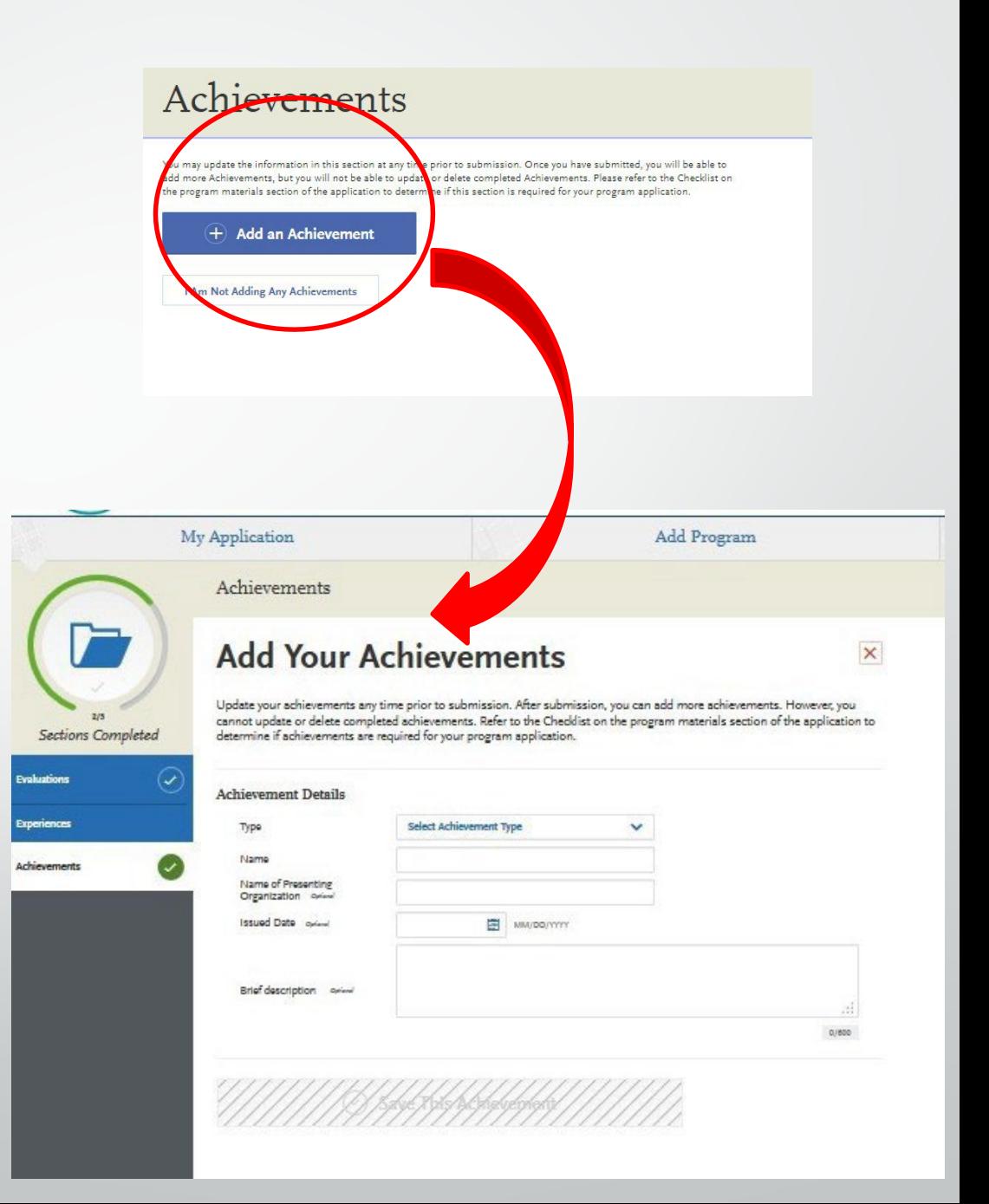

# **PERSONAL STATEMENT**

- <sup>1</sup> page; 5,300 characters including spaces
- Describe what inspires your decision for becoming a physician, including your preparation for training in this profession, your aptitude and motivation, the basis for your interest in medicine, and your future career goals.
- Traitsto express: motivation, academic preparedness, articulate, socially conscious, and knowledgeable about medicine.
- Write about your experiences and any qualities that will make you stand out.

### Personal Statement

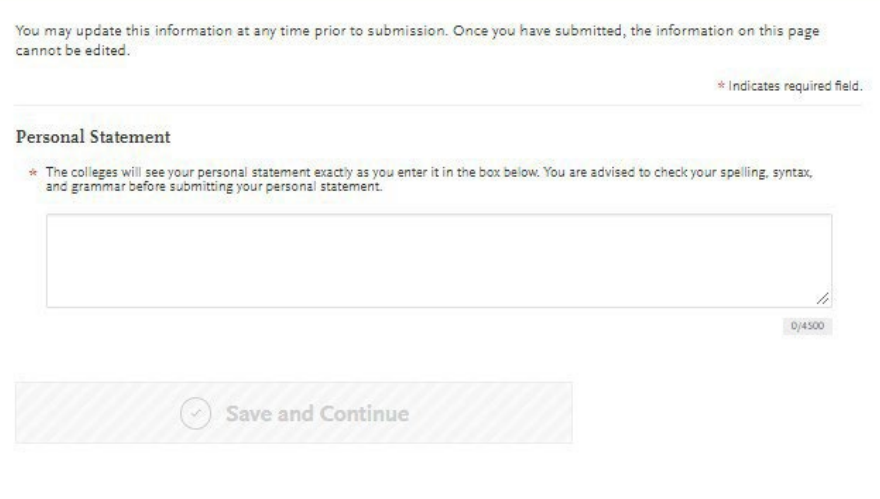

## **4. PROGRAM MATERIALS SECTION**

**-This section includes: Adding/Removing Programs Pre-Requisite Coursework Application Fees**

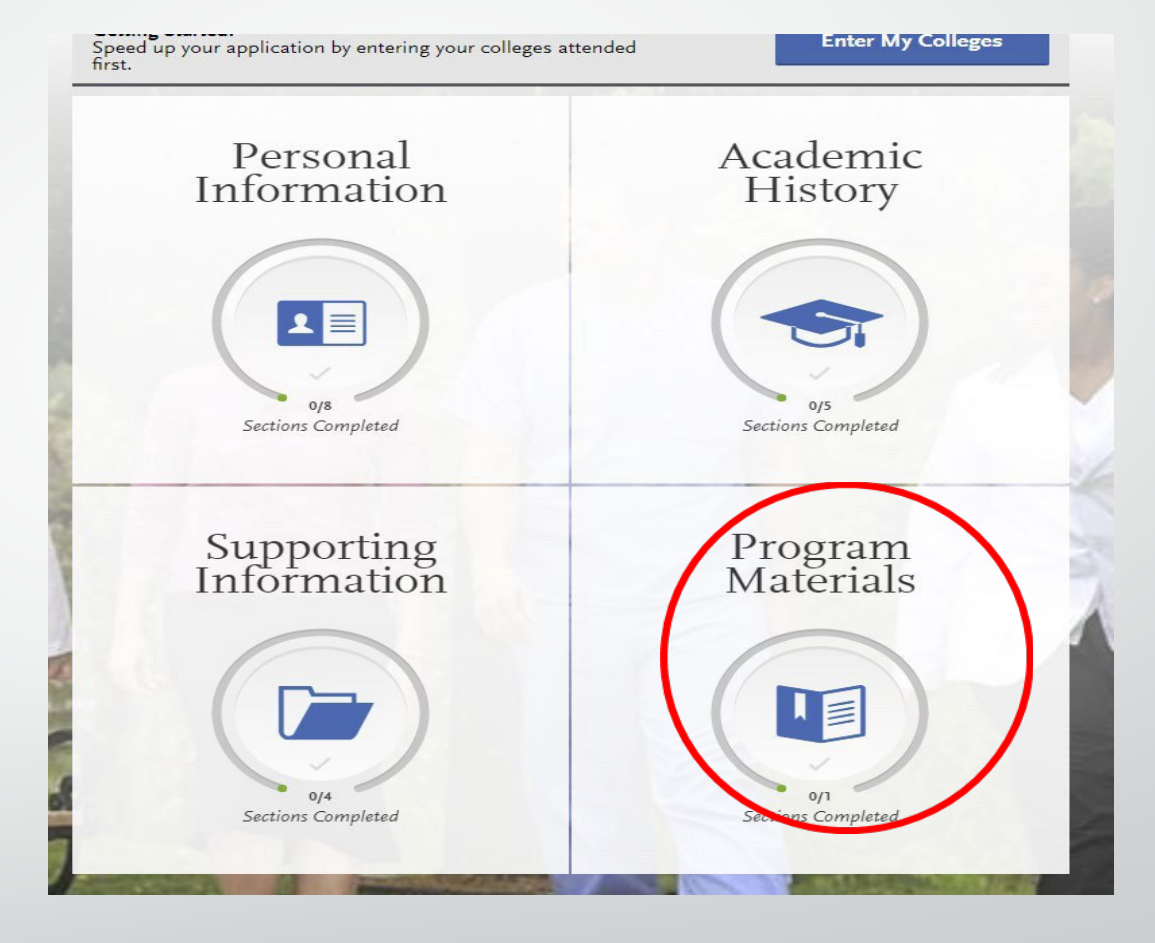

# **PROGRAM MATERIALS SECTION**

- **This section includes profiles** created by each medical school with information about their program and includes tips on how to be a successful applicant.
- **T** Toview a school's profile in **Program Materials**, an applicant must first select the school in the "Add Programs" section of the application.
- **Applicants should carefully review each school's requirements.**

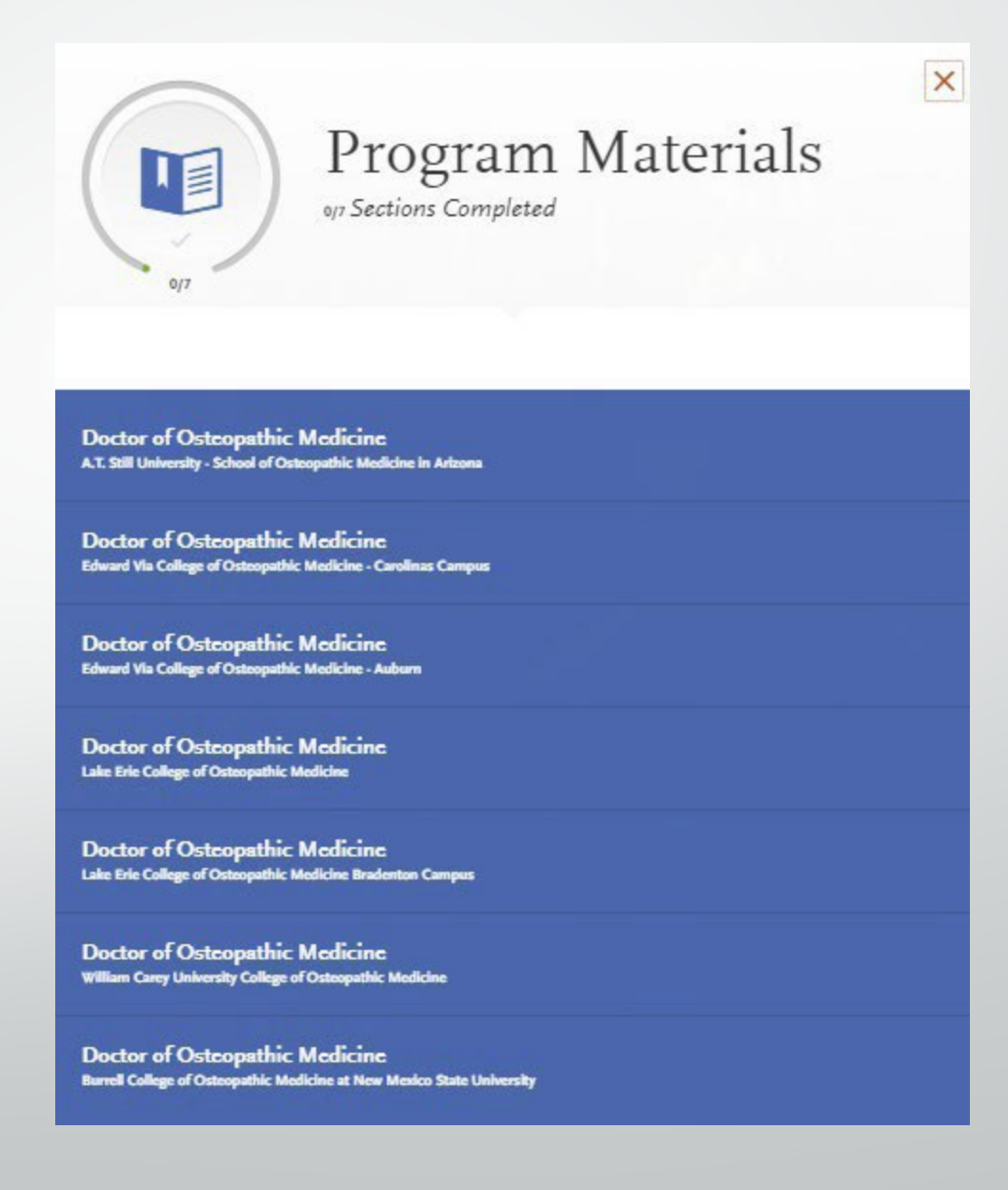

# **PROGRAM MATERIALS**

### **There are two sections:**

**Home**:

- Basic information about the selected medical school
- **Prerequisites**:
	- Applicants will be given a list of the school's prerequisite course requirements and asked to designate which courses have been taken or are planned which fulfill the requirements.
	- *Applicantsmust first complete the TranscriptEntry section before courses can be selected as prerequisites.* (This does not mean you have met the school's prerequisite requirements; they are asking you to self-identify for review).

#### **Additional Information/Questions:**

 This section is where some schools will place their secondary information or any additional admissions requirements.

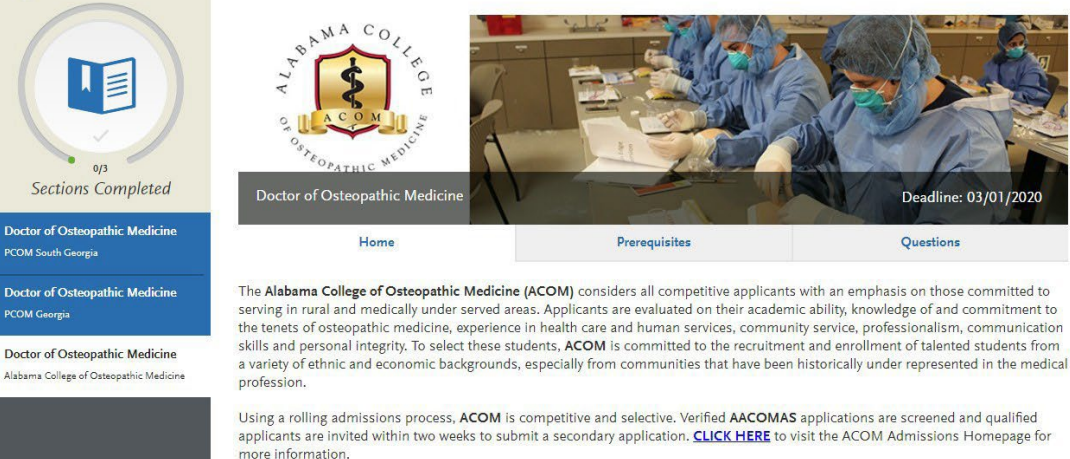

## **DEADLINES**

#### **Who determines deadlines?**

 Deadlines are determined by the individual programs, NOTBYAACOMAS. **It is the applicant's responsibility to research each program's deadline requirements before submitting their application.**

### **Am <sup>I</sup> able to request <sup>a</sup> deadlineextension?**

 TheAACOMASapplication will not allow you to apply to <sup>a</sup> program once its application deadline has passed. Ifthe deadline has passed and you are not able to apply, you should contact the school directly to request a deadline extension. If your request is approved, the designated school will notify AACOMAS to allow you to submit your application after the deadline.

#### **What will happen if my transcripts arrive afterthe program deadline date?WillAACOMAS process my application?**

 AACOMASwill continue to process your application even if the transcripts are received after the deadline. However, you will need to check with individual schools to see if they require all materials by the deadline date or will accept some materials after the deadline date.

#### **Will schools have the same deadline?**

 No, each school has its own deadlines.Youcan find these deadlines in the My Programs section of AACOMAS.

# **SUBMIT APPLICATION**

- Once all of the sections are complete, an applicant can pay and submit their application.
- An application can be submitted before the receipt of official transcripts and MCAT scores; however, it will not be officially verified until these documents are received.
- Once an application is complete (submitted and all transcripts are received), it begins the verification process (i.e., standardizedGPAsare calculated and transcripts are reviewed for errors).
- All applicants are encouraged to submit the applicationwell in advance of posted deadline dates as medical schools **admit students on a rolling basis**.
- So you know how many elements are completed and to gauge your progress,AACOMAS provides an icon entitled "SectionsCompleted" for each category.While this is helpful, you are advised to communicate with your designated programs after submitting your applicationto verify that your application is in fact considered complete by their program.

# **MANAGEYOUR APPLICATION**

- Once the application is Submitted and Paid, the application is locked and most sections cannot be updated forthe remainder ofthe application cycle.
- **The only sections that can be updated are:** 
	- Contact Information
	- **Profile Information (username, password, security question, etc.)**
	- Add programs to apply to whose deadlines have not yet passed.
	- **Edit or delete a reference whose status remains INCOMPLETE**
	- certificates). **Add new test scores (Cannot edit or delete scores, experiences, achievements, or**
	- If you have updates that need to be made to other sections of your application, you must submit these updates directly to your programs.

# **ACADEMIC UPDATE**

#### **What isAcademicUpdate?**

 Academic Update is <sup>a</sup> window of time that allows you to update grades on any coursework completed since you originally e-submitted your application. You may only submit ONE Academic Update. When the Academic Update window is opened, you can only add grades for courses taken during the summer and fall 2023 terms orin-progress courses for winter or spring 2024.Youcan **NOT**add courses taken in previous years.

#### **When does theAcademic Update window open?**

- There are three periods in the 2023-2024 cycle for Academic Updates. Time periods are:
	- September 1, 2023- October 13, <sup>2023</sup>
	- December 15, 2023 February 16, 2024
	- March 15, <sup>2024</sup> –April 10, <sup>2024</sup>

#### **Who can take advantage ofAcademicUpdate?**

- Youcan begin the Academic Update only after AACOMAS has verified your completed application. The following steps must be completed before you can begin the Academic Update,
	- You must re-submit your original application
	- You must pay the AACOMAS fees in full.
	- AACOMAS has verified yourinitial application for your designated medical schools.Once your application is verified, AACOMAS will notify you by email that you are ready to begin the Academic Update.

## **ACADEMIC UPDATE**

#### **How do I useAcademicUpdate?**

- If you are eligible for Academic Update, navigate to the "Transcript Entry" section. Change any Planned/In Progress terms that now have grades to a Completed Session, then enter the grade for each course.At this time, you may also enter any new Planned courses for the winter, spring, or summer 2023/2024 terms. Once you are finished adding all of your new courses, you must "Review and Finalize Transcripts" again, and answer the Academic Update option at the end of this process. Rememberto arrange for official fall transcripts to be sent directly to AACOMAS as soon as possible.
- Once your application is updated and your fall transcripts are received, AACOMAS will verify and send your revised course history andGPAsto your designated medical schools.

#### **Can I useAcademicUpdate more than once?**

No. You can only submit your Academic Update coursework once. Make sure you have the complete results for your fall classes and carefully review before submitting your academic update. If you do not click the "Update" button through the "Review and FinalizeTranscripts", yourGPAwill not be updated.
GOOD LUCK!